# SUPERtrol-1 LE

# FLOW COMPUTER

**Version 4.X** 

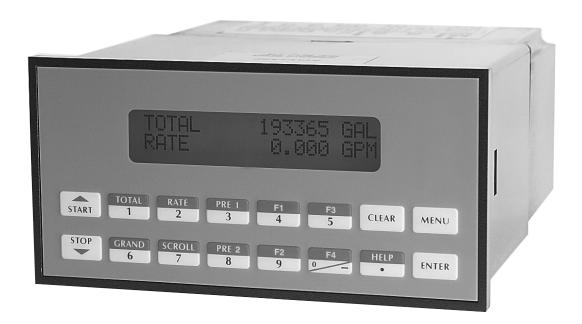

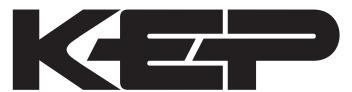

## **KESSLER-ELLIS PRODUCTS**

10 Industrial Way East Eatontown, NJ 07724 800-631-2165 • 732-935-1320

Fax: 732-935-9344

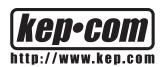

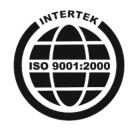

#### **Proprietary Notice**

The information contained in this publication is derived in part from proprietary and patent data. This information has been prepared for the expressed purpose of assisting operating and maintenance personnel in the efficient use of the instrument described herein. Publication of this information does not convey any rights to use or reproduce it or to use for any purpose other than in connection with the installation, operation and maintenance of the equipment described herein.

Copyright 1995
Printed in USA. All Rights Reserved.

## **WARNING!**

This instrument contains electronic components that are susceptible to damage by static electricity. Proper handling\* procedures must be observed during the removal, installation, or handling of internal circuit boards or devices.

#### \*Handling Procedure

- 1. Power to unit must be removed.
- 2. Personnel must be grounded, via wrist strap or other safe, suitable means, before any printed circuit board or other internal device is installed, removed or adjusted.
- 3. Printed circuit boards must be transported in a conductive bag or other conductive container. Boards must not be removed from protective enclosure until the immediate time of installation. Removed boards must be placed immediately in protective container for transport, storage, or return to factory.

#### Comments

Δ

Δ

This instrument is not unique in its content of ESD (electrostatic discharge) sensitive components. Most modern electronic designs contain components that utilize metal oxide technology (NMOS, CMOS, etc.). Experience has proven that even small amounts of static electricity can damage or destroy these devices. Damaged components, even though they appear to function properly, may exhibit early failure.

## **SAFETY INSTRUCTIONS**

The following instructions must be observed.

- This instrument was designed and is checked in accordance with regulations in force EN 60950 ("Safety of information technology equipment, including electrical business equipment").
   A hazardous situation may occur if this instrument is not used for its intended purpose or is used incorrectly. Please note operating instructions provided in this manual.
- The instrument must be installed, operated and maintained by personnel who have been properly trained. Personnel must read and understand this manual prior to installation and operation of the instrument.
- This instrument is internally fused. Replace the internal fuse with the following specified type and rating only:

| Input Power | Recommended Fuse      |
|-------------|-----------------------|
| 115 VAC     | 160 mA slow blow fuse |
| 230 VAC     | 80 mA slow blow fuse  |
| 12-24 VDC   | 800 mA slow blow fuse |

#### Disconnect power supply before replacing fuse!

 The manufacturer assumes no liability for damage caused by incorrect use of the instrument or for modifications or changes made to the instrument

Symbols Used On Unit

| Number | Symbol | Publication         | Description                                                                                                    |
|--------|--------|---------------------|----------------------------------------------------------------------------------------------------|
| 1      |        | IEC 417, No. 5031   | Direct current                                                                                                    |
| 2      |        | IEC 417, No. 5172   | Equipment protected throughout by DOUBLE INSULATION or REINFORCED INSULATION (equivalent to Class II of IEC 536-see annex H) |
| 3      | Δ      | ISO 3864, No. B.3.1 | Caution (refer to accompanying documents)                                                                                    |

## **Technical Improvements**

• The manufacturer reserves the right to modify technical data without prior notice.

## **CONTENTS**

| 1. DESCRIPTION                                                           |    |
|--------------------------------------------------------------------------|----|
| 1.1 Unit Description                                                     | 1  |
| 2. INSTALLATION                                                          |    |
| 2.1 General Mounting Hints                                               |    |
| 3. APPLICATIONS                                                          |    |
| 3.1 Liquid Volume                                                        |    |
| 4. WIRING                                                                |    |
| 4.1 Typical Batcher Wiring                                               | 9  |
| 5. UNIT OPERATION                                                        |    |
| 5.1 Front Panel Operation Concept for Run Mode                           | 11 |
| 5.3 Ratemeter/Totalizer Operation                                        |    |
| 5.3.2 Relay Operation in Rate/Total mode                                 | 11 |
| 5.3.3 Pulse Output in Rate/Total mode                                    |    |
| 5.3.5 RS-232 Serial Port Operation in Rate/Total mode                    |    |
| 5.3.6 RS-485 Serial Port Operation in Rate/Total mode                    | 12 |
| 5.4 Batcher Operation                                                    |    |
| 5.4.2 Password Protection for Batcher mode                               | 14 |
| 5.4.3 Relay Operation in Batcher mode                                    | 14 |
| 5.4.4 Pulse Output in Batcher mode                                       |    |
| 5.4.6 RS-232 Serial Port Operation in Batcher mode                       |    |
| 5.4.7 RS-485 Serial Port Operation in Batcher mode                       |    |
| 6. PROGRAMMING                                                           |    |
| 6.1 Front Panel Operation Concept for Program Mode                       |    |
| 6.2 EZ Setup                                                             |    |
| 6.3 Setup Menus                                                          |    |
| 6.4.1 SELECT EZ SETUP                                                    |    |
| 6.4.2 INSTRUMENT TYPE                                                    |    |
| 6.4.3 SETUP INDICATORS (Total)6.4.4 SETUP INDICATORS (Rate)              |    |
| 6.4.5 SETUP FLOW INPUT (Pulse - chA & chA=chB)                           |    |
| 6.4.6 SETUP FLOW INPUT (Pulse - Quadrature, Qx1 or Qx2)                  | 23 |
| 6.4.7 SETUP PULSE OUTPUT                                                 |    |
| 6.4.8 SETUP ANALOG OUTPUT<br>6.4.9 SETUP RELAYS                          |    |
| 6.4.10 SETUP CONTROL INPUTS (RATE/TOTAL)                                 |    |
| 6.4.11 SETUP CONTROL INPUTS (BATCH)                                      | 27 |
| 6.4.12 SETUP REALTIME CLOCK (Time)<br>6.4.13 SETUP REALTIME CLOCK (Date) |    |
| 6.4.14 SERIAL USAGE                                                      |    |
| 6.4.15 SET DATALOG/PRINT (Configure)                                     | 30 |
| 6.4.16 SET DATALOG/PRINT (Select_list)                                   |    |
| 6.4.17 ADMINISTRATIVE SETUP<br>6.4.18 SETUP NETWORK CARD                 |    |

## **CONTENTS**

| /. Phin | ICIPLE OF OPERATION                                      |     |
|---------|----------------------------------------------------------|-----|
|         | 7.1 General                                              | 33  |
|         | 7.2 Flow Equations                                       |     |
|         | 7.3 Linearization Table                                  |     |
|         | 7.6.1 Linearization Table General Information            |     |
|         | 7.6.2 Linearization Table for Pulse Inputs               |     |
| 8. TES1 | Γ, SERVICE and MAINTENANCE                               |     |
| 0 0     | 8.1 Test Menus                                           | 0.5 |
|         | 8.2 Test Sub-Menus                                       |     |
|         | 8.2.1 Audit Trail                                        |     |
|         | 8.2.2 Error History                                      |     |
|         | 8.2.3 Print System Setup                                 | 36  |
|         | 8.2.4 Keypad test                                        | 37  |
|         | 8.2.5 Display test                                       |     |
|         | 8.2.6 Calibrate 0mA out                                  |     |
|         | 8.2.8 Pulse input test                                   |     |
|         | 8.2.9 Analog out test                                    |     |
|         | 8.2.10 Excitation out test                               | 39  |
|         | 8.2.11 Pulse out test                                    |     |
|         | 8.2.12 Relay test                                        |     |
|         | 8.2.13 Control input test                                | 39  |
|         | 8.2.14 Data logger utility                               |     |
| 9 RS-2  | 32 SERIAL PORT                                           |     |
| 00 _    |                                                          | 4.4 |
|         | 9.1 RS-232 Serial Port Description                       |     |
|         | 9.3 Operation of Serial Communication Port with Printers | 41  |
|         | 9.4 ST1LE RS-232 Port Pinout                             |     |
| 10. RS- | 485 SERIAL PORT                                          |     |
|         | 10.1 RS-485 Serial Port Description                      | 42  |
|         | 10.2 General                                             | 42  |
|         | 10.3 Operation of Serial Communication Port with PC      | 42  |
|         | 10.4 ST1LE RS-485 Port Pinout                            | 42  |
| 11. FLC | DW COMPUTER SETUP SOFTWARE                               |     |
|         | 11.1 System Requirements                                 | 43  |
|         | 11.2 Cable and Wiring Requirements                       |     |
|         | 11.3 Installation for Windows™3.1 or 3.11                | 43  |
|         | 11.4 Using the Flow Computer Setup Software              | 43  |
|         | 11.5 File Tab                                            |     |
|         | 11.7 View Tab                                            |     |
|         | 11.8 Misc. Tab                                           |     |
| 12. GL0 | DSSARY OF TERMS                                          |     |
|         | 12 Glossary Of Terms                                     | 46  |
| 13. DIA | GNOSIS AND TROUBLESHOOTING                               |     |
|         | 13.1 Response of ST1LE on Error or Alarm:                | 50  |
|         | 13.2 Diagnosis Flow Chart and Troubleshooting            |     |
|         | 13.3 Error & Warning Messages:                           | 52  |
|         | 13.3.1 Sensor/Process Alarms                             | 52  |
|         | 13.3.2 Self Test Alarms                                  | 52  |
| Order C | Code and Warranty                                        | 53  |
|         | ·                                                        |     |
| APPEN   |                                                          | _   |
|         | Setup Menu Flowchart                                     | 54  |

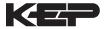

## 1. Description

## 1.1 Unit Description:

The ST1LE Flow Computer satisfies the rate, total and batching instrument requirements for a variety of pulse producing flowmeter types in liquid applications. Multiple flow equations and instrument functions are available in a single unit with many advanced features.

The alphanumeric display shows measured and calculated parameters in easy to understand format. Single key direct access to measurements and display scrolling is supported.

The versatility of the ST1LE permits a wide measure of versatility within the instrument package. The various hardware inputs and outputs can be "soft" assigned to meet a variety of common application needs. The user "soft selects" the usage of each input/output while configuring the instrument. Consider the following illustrative examples.

The user can assign the standard RS-232 Serial Port for data logging, transaction printing, or for connection to a modem for remote meter reading.

## 1.2 Unit Features:

The ST1LE Flow Computer offers the following features:

- · Compatible with Pulse Producing Flowmeters
- Multiple Instrument Functions; Rate, Total, Batching
- · Menu Selectable Hardware & Software Features
- Two Line LCD Display
- · Automatic Batch Overrun Compensation
- Isolated Pulse Output Standard
- Isolated Analog Output Standard
- · Versatile RS-232 Port Standard
- · Linearization Capability Standard
- DIN Enclosure with Two Piece Connectors
- EZ Setup Feature
- Advanced Batching Features

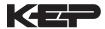

## 1.3 Specifications:

## Specifications: Environmental

Indoor Use

Altitude up to 2000m

Operating Temperature: 0°C to +50°C

(-20°C to 55°C optional)

Storage Temperature: -40°C to +85 C

Maximum Relative Humidity: 80% for temperatures up to 31°C decreasing linearly to 50% RH at

40°C

Main supply voltage fluctuations not to exceed

±10% of the nominal voltage

Transient overvoltage according to INSTALLATION

CATEGORY II (see UL 3101-1 Annex J)

POLLUTION DEGREE 2 in accordance with IEC

664 (see 3.7.3)

Materials: UL, CSA, VDE approved

**Approvals:** CE Compliant Light Industrial,

UL File #: E192404, C/UL

**Display** 

Type: 2 lines of 20 characters
Types: Backlit LCD, VFD or OLED
Character Size: 0.2" nominal

User selectable label descriptors and units of

measure

Keypad

Keypad Type: Membrane Keypad Keypad Rating: Sealed to Nema 4

Number of keys: 16

**Enclosure** 

Size: See Dimensions

Depth behind panel: 6.5" including mating

connector Type: DIN

Materials: Plastic, UL94V-0, Flame retardant

Bezel: Textured per matt finish

Equipment Labels: Model, safety, and user wiring

**Power Input** 

The factory equipped power option is internally fused. An internal line to line filter capacitor is provided for

added transient suppression.

Order Option 1: 110VAC: 85 to 127 Vrms, 50/60 Hz Order Option 2: 220VAC: 170 to 276 Vrms, 50/60 Hz

Order Option 3: 12VDC: 10.5 to 14 VDC Order Option 4: 24VDC: 18 to 24 VDC

Flow Inputs:

**Pulse Inputs:** 

Number of Flow Inputs: one

Configurations supported: single input with or

without quadrature (menu selectable)

Input Impedance: 10  $K\Omega$  nominal

Pullup Resistance: 10 KΩ to 5 VDC (menu

selectable)

Pull Down Resistance: 10 K $\Omega$  to common

Trigger Level: (menu selectable)

High Level Input

Logic On: 3 to 30 VDC Logic Off: 0 to 1 VDC Low Level Input (mag pickup)

Selectable sensitivity: 10 mV & 100 mV Minimum Count Speed: User selectable down to

1 pulse in 99 sec.

Maximum Count Speed: Selectable: 0 to 20kHz

Overvoltage Protection: 50 VDC
Fast Transient: Protected to 500 VDC
(Capacitive Clamp)

**Control Inputs** 

Switch Inputs are menu selectable for Start, Stop, Reset, Lock, Inhibit, Alarm Acknowledge, Print or

Not Used.

Control Input Specifications

Input Scan Rate: 10 scans per second

Logic 1: 4 - 30 VDC Logic 0: 0 - 0.8 VDC

Transient Suppression: 500 V fast transient

(Capacitive Clamp)

Input Impedance: 100 KΩ

Control Activation: Positive Edge or Pos. Level

based on product definition

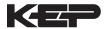

## **Excitation Voltage**

110/220 VAC Powered Units

Menu Selectable: 5, 12 or 24 VDC @ 100mA

24 VDC Powered Units

Menu Selectable: 5 or 12 VDC @ 100mA

12 VDC Powered Units 5 VDC @ 100mA

## **Relay Outputs**

The relay outputs are menu assignable to (Individually for each relay) Low Rate Alarm, Hi Rate Alarm, Prewarn Alarm, Preset Alarm, General purpose warning (security), overrun or not used.

Number of relays: 2 (4 optional) Contact Style: Form C contacts

Contact Ratings: 250 VAC @ 5 amps

30 VDC @ 5 amps

Fast Transient Threshold: 1000 V

#### **Serial Communication**

The serial port can be used for printing, datalogging, modem connection and communication with a computer.

RS-232:

Device ID: 01-99

Baud Rates: 300, 600, 1200, 2400, 4800, 9600,

19200

Parity: None, Odd, Even

Handshaking: None, Software, Hardware Print Setup: Configurable print list and

formatting

RS-485

Device ID: 01-247

Baud Rates: 2400, 4800, 9600, 19200

Parity: None, Odd, Even

Protocol: Modbus RTU (Half Duplex)

## **Analog Output**

The analog output is menu assignable to correspond

to the Rate or Total.

Type: Isolated Current Sourcing

Isolated I/P/C: 500 V

Available Ranges: 4-20 mA, 0-20 mA

Resolution: 12 bit

Accuracy: 0.05% FS at 20 Degrees C Update Rate: 1 update/sec minimum Temperature Drift: Less than 200 ppm/C

Maximum Load: 1000 ohms (at nominal line

voltage)

Compliance Effect: Less than .05% Span

60 Hz rejection: 40 dB minimum

Calibration: Operator assisted Learn Mode

Averaging: User entry of DSP Averaging constant

to cause an smooth control action.

## **Isolated Pulse output**

The isolated pulse is assigned to Volume Total.

Isolation I/O/P: 500 V

Pulse Output Form: Isolated Photomos Relay

Maximum On Current: 125 mA Maximum Off Voltage: 30 VDC Saturation Voltage: 1.0 VDC Maximum Off Current: 0.1 mA

Pulse Duration: User selectable: 10mSec,

100mSec

Pulse output buffer: 8 bit

Fault Protection

Reverse polarity: Shunt Diode Transient Protection: 500 VDC

(Capacitive Clamp)

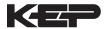

## **Operating Mode**

The Flow Computer can be thought of as making a measurement of flow and then performing calculations which are then updated periodically on the display as rate and total. The pulse output, analog output and the alarm relays are also updated. The cycle then repeats itself.

Step 1: Update the measurements of input signals-Raw Input Measurements are made at each input.

## Step 2: Compute the Volumetric Flow-

Uncompensated flow is the term given to the flow in volume units. The value is computed based on the flowmeter input type selected and augmented by any performance enhancing linearization that has been specified by the user.

## Step 3: Check Flow Alarms-

The flow alarm functions have been assigned to flow rate during the setup of the instrument. A comparison is now made by comparing the current flow rates against the specified hi and low limits.

Step 4: Compute the Flow Totals by Summation-A flow total increment is computed for each flow rate. This increment is computed by dividing the pulses by the K-Factor and then summing. The totalizer format also includes provisions for total rollover.

## Step 5: Total Preset Comparisons-

The total associated with a preset function is then compared against the corresponding preset value and any required control actions taken.

## Step 6: Pulse Output Service-

The pulse output is next updated by scaling the total increment which has just been determined by the pulse output scaler and summing it to any residual pulse output amount.

Step 7: Compute the Analog Output-This designated flow rate value is now used to compute the analog output.

## Step 8: Update Display and Printer Output-

The instrument finally runs a task to update the various table entries associated with the front panel display and serial outputs.

#### **Setup Mode**

The setup mode is password protected by means of a numeric lock out code established by the user. In addition, a secret, manufacturers numeric unlock entry sequence is available.

The system also provides a minimum implementation of an "audit trail" which tracks significant setup changes to the unit. This feature is increasingly being found of benefit to users or simply required by Weights and Measurement Officials in systems used in commerce, trade, or "custody transfer" applications.

A Worksheet is provided to assist the user in setting up the instrument. An Easy Setup (EZ Setup) feature is offered in the setup menu. The EZ Setup routine is a quick and easy way to configure the unit for the most commonly used instrument functions.

The setup mode has numerous subgrouping of parameters needed for flow calculations. There is a well conceived hierarchy to the setup parameter list. Selections made at the beginning of the setup affect offerings further down in the lists.

In the setup mode, the flow computer activates the correct setup variables based on the instrument configuration, the flow equation, and the hardware selections, the flow transmitter type, and meter enhancements (linearization) options selected. All required setup parameters are enabled. All setup parameters not required are suppressed.

A help line prompt is provided for each entry. In addition a help message is available which may be accessed by depressing the "HELP" key.

Also note that in the setup mode are parameter selections which have preassigned industry standard values. The unit will assume these values unless they are modified by the user.

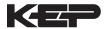

## Maintenance (Test) Mode:

The Maintenance Mode of the ST1LE provides a number of specialized utilities required for instrument checkout on start-up, setup documentation and data logger access.

A password is required to gain access to this specialized mode of operation. Quality and maintenance personnel will find this mode of operation very useful. It is also useful for factory testing.

Many of these tests may be used during start-up of a new system. Inputs signals may be read, and output signals may be exercised to verify the electrical interconnects before the entire system is put on line.

The following action items may be performed in the Maintenance Mode:

Print Setup Report
Examine Audit Trail
Examine Error History
Perform Keypad Checkout
Perform Display Checkout
Perform Pulse Input Checkout
Perform Pulse Output Checkout
Perform Control Input Checkout
Perform Relay Output Checkout
Perform Analog Output Checkout
Perform Analog Output Using the Learn Feature
Perform Excitation Output Test
Examine or Dump Data Logger

## **RS-232 Serial Port**

The ST1LE has a general purpose RS-232 Port which may be used for any one of the following purposes:

Transaction Printing
Data Logging
Remote Metering by Modem (optional)
Computer Communication Link
Configuration by Computer
Print System Setup
Print Malfunction History

## Operation of Serial Communication Port with Printers

ST1LE's RS-232 channel supports a number of operating modes. One of these modes is intended to support operation with a printer in metering applications requiring transaction printing, data logging and/or printing of maintenance reports.

For transaction printing, the user defines the items to be included in the printed document. The user can also select what initiates the transaction print generated as part of the setup of the instrument. The transaction document may be initiated via a front panel key depression, a remote contact closure, upon completion of a batch, time of day or at a timed interval.

In data logging, the user defines the items to be included in each data log as a print list. The user can also select when or how often he wishes a data log to be made. This is done during the setup of the instrument as either a time of day or as a time interval between logging.

The system setup and maintenance report lists all the instrument setup parameters and usage for the current instrument configuration. In addition, the Audit trail information is presented along with a status report listing any observed malfunctions which have not been corrected.

The user initiates the printing of this report at a designated point in the menu by pressing the requested key on the front panel.

## Operation of Serial Port with Modems (optional)

The ST1LE RS-232 channel supports a number of operating modes. One of these modes is intended to support operation with a modem in remote metering applications.

An external modem is intentionally being used with the ST1LE. This permits use with the variety of modem standards worldwide while avoiding the specialized approvals required for equipment that is deemed to fall under the category of telecommunication equipment.

In the modem mode, the ST1LE is assumed to be operating in a remote metering role. In addition, the ST1LE will be capable of initiating a call to a designed telephone number in the event of a metering malfunction.

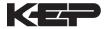

## 2. Installation

## 2.1 General Mounting Hints:

The ST1LE Flow Computer should be located in an area with a clean, dry atmosphere which is relatively free of shock and vibration. The unit is installed in a 5.43" (138mm) wide by 2.68" (68mm) high panel cutout. (see Mounting Dimensions) To mount the Flow Computer, proceed as follows:

- a. Prepare the panel opening.
- b. Slide the unit through the panel cutout until the it touches the panel.
- c. Install the screws (provided) in the mounting bracket and slip the bracket over the rear of the case until it snaps in place.
- d. Tighten the screws firmly to attach the bezel to the panel. 3 in. lb. of torque must be applied and the bezel must be parallel to the panel.

## **Termination Connectors:**

Minimum Wire Gauge: 22 AWG Maximum Wire Gauge: 14 AWG

Voltage/current limits are limited by unit specifications.

## **Permanently Connected Equipment:**

## UL 3101-1, Section 6.12.2.1 specifies that:

- A switch or circuit breaker shall be included in the building installation;
- It shall be in close proximity to the equipment and within easy reach of the OPERATOR;
- It shall be marked as the disconnecting device for the equipment.

**NOTE:** Ensure that the switch or circuit breaker chosen is suitable for the power requirements of the unit.

## 2.2 Mounting Diagrams:

<u>^</u>

## **IMPORTANT!**

To provide protection type IP65/NEMA 4X, the unit must be mounted with the bezel adaptor and the gasket (supplied with the mounting kit). The bezel must be glued to the unit with silicon.

(see Instructions supplied with the mounting kit)

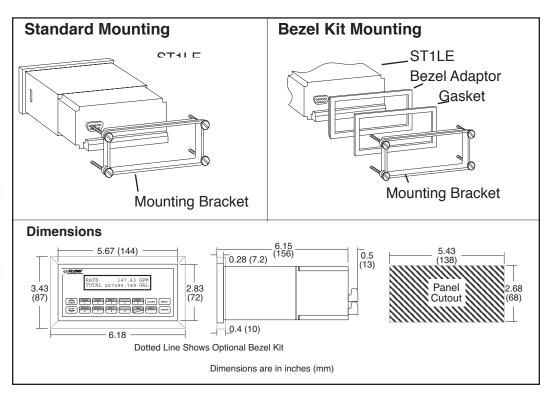

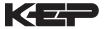

## 3. Applications

## 3.1 Liquid Volume

## Measurements:

A flowmeter measures the actual volume in a liquid line.

#### **Calculations:**

• For Flowmeters with Pulse Outputs, Volume flow is calculated using the flowmeter frequency output and the user entered K-Factor or Linearization Table.

## **Output Results:**

Display Results

Flow Rate, Resettable Total, Non-Resettable Total

Pulse Output

Total

Analog Output

Rate or Total

· Relay Outputs

Rate or Total Alarms

## **Applications:**

The Flow Computer can monitor actual volume flow and total of any liquid. Flow alarms are provided via relays and datalogging is available via serial outputs.

## Liquid Volume Illustration

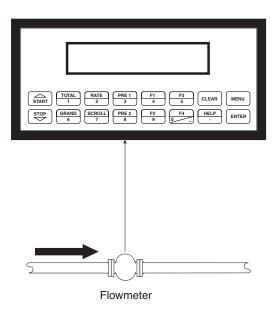

## **Calculations**

Pulse Input; Average K-Factor or Linearization Table

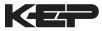

## 3.2 Batching

## Measurements:

A flowmeter measures the actual volume in a liquid line.

## **Calculations:**

• For Flowmeters with Pulse Outputs, Volume flow is calculated using the flowmeter frequency output and the user entered K-Factor or Linearization Table.

## **Output Results:**

· Display Results

Flow Rate, Batch Total, Non-Resettable Total

Pulse Output

Total

Analog Output

Rate or Total

Relay Outputs

Batch Total, Rate, or Alarms

## **Applications:**

Batching and monitoring flow and total of any liquid. Batching is accomplished via relays and datalogging is available via serial outputs.

## **Batching Illustration**

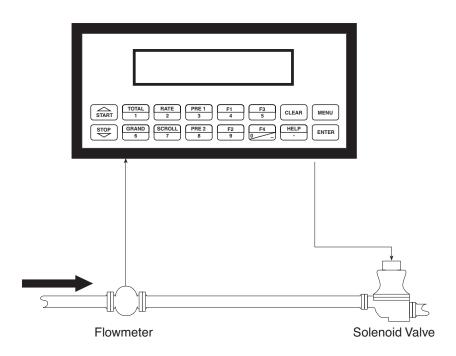

## **Calculations**

## Pulse Input; Average K-Factor or Linearization Table

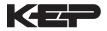

## 4 WIRING

## 4.1 Typical Batcher Wiring:

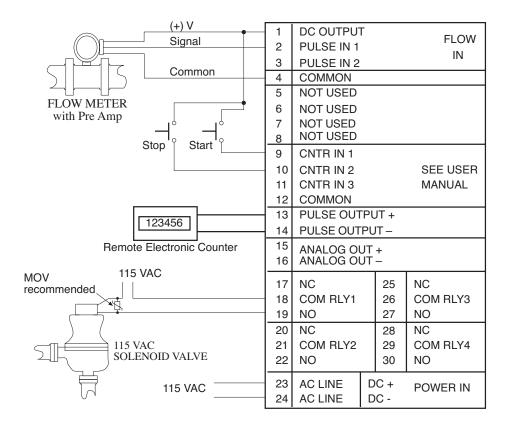

## 4.2 Typical Rate/Total Wiring:

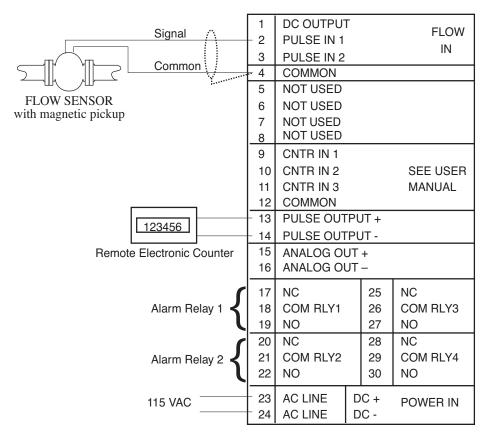

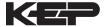

## 5. UNIT OPERATION

## 5.1 Front Panel Operation Concept for Run Mode

The ST1LE is fully programmable through the front panel. Please review the following usage summary before attempting to use the instrument.

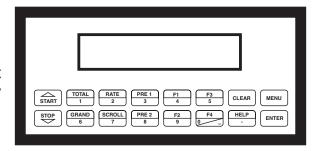

#### **HELP**

On-line help is provided to assist the operator in using this product. The help is available during RUN and SETUP modes simply by pressing the HELP key. The HELP key is used to enter decimals when entering numeric values.

#### **FUNCTION KEYS**

In the RUN mode, several keys have a special, direct access feature, to display an item of interest (i.e. RATE, TOTAL, PRE 1, etc.). Press the key to view your choice. Press the SCROLL key to return to scrolling display.

#### **CLEARING TOTALIZER**

To clear the total, you must press the TOTAL Function Key 3 times quickly to select the total. Once the total is selected, press the CLEAR key to reset the total. The operator will be prompted to enter password if the unit is locked.

NOTE: In the Batcher Mode, simply press the CLEAR key to reset the total (the batcher must be stopped or finished batching). It is not necessary to press the TOTAL Function Key first.

#### **CLEARING GRAND TOTAL**

To clear the grand total, you must press the GRAND Function Key 3 times quickly to select the grand total. Once the grand total is selected, press the CLEAR key to reset the grand total. The operator will be prompted to enter password if the unit is locked.

#### PRESET KEYS

In the RUN mode, PRE 1, PRE 2, F1 and F2 keys are used to view and/or change the preset setpoints. To view the Presets, simply press the desired Preset key once. Rapidly press the Preset keys 3 times, then press the Clear key for direct editing of the preset setpoints.

#### **SCROLL**

Rapidly press the Scroll key 3 times to setup a display list. Press the CLEAR key to remove old scroll list. Press the function key for the item you wish to add Use the  $\Delta\,\nabla$  keys to assign the line. Press the ENTER key to save scroll list.

#### **PRINT**

The PRINT key is used to print on demand. When the PRINT key is pressed, a user defined list of data (TOTAL, RATE, PRE 1, etc.) is sent to the RS232 port. A timed message of "PRINTING" will be displayed to acknowledge the print request.

#### **SPECIAL BATCHING KEYS**

The START and STOP keys are used only when batching to start and stop batches. The CLEAR key will clear the total without first pressing the TOTAL key (unit must be stopped). All other keys work the same in both Rate/Total mode and Batch mode. The Start and Stop keys operation are set by the control input settings. The Start options are: START or RESET/START. The Stop options are: STOP or STOP/RESET.

#### **MENU KEY**

The MENU key is used to enter the Setup and Test modes. Press the MENU key to enter the Setup and Test modes. The user will be prompted to enter a password if the unit is locked. (See section 6 for Setup mode, section 8 for Test mode). The MENU key is also used as "escape" in Setup and Test Programming. Pressing the MENU key while programming in the Sub-Menu groups will backup the display to that Sub-Menu group heading. Pressing the MENU key while viewing the Sub-Menu groups will backup the display to the Top Level Menu.

#### **ACKNOWLEDGING ALARMS**

Most alarm messages are self-clearing. Press the ENTER key to acknowledge and clear alarms.

NOTE: Some keys and functions are password protected. Enter the password to gain access. The passwords are factory set as follows: Operator = 0; Supervisor = 2000

#### TIME/DATE

The TIME key is reserved for displaying Time and Date. To View the Time or Date, press the TIME key once.

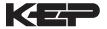

## 5.2 General Operation

The unit can display: Rate, Total, Grand Total, Presets and Time of Day. The unit can be programmed to perform Ratemeter/Totalizer or Batching functions.

## 5.3 Ratemeter/Totalizer Operation

The Ratemeter/Totalizer mode is used primarily to monitor flowrate and accumulated total. The relays can be used to trigger on flow rate, total, or alarms.

#### 5.3.1 Password Protection for Rate/Total mode

After an Operator and/or Supervisor Password is entered in the setup mode (see section 6.3, SETUP PASSWORD submenu), the unit will be locked. The unit will prompt the user for the password when trying to perform the following functions:

Clear Total

Clear Grand Total

Enter Menu

Edit Preset 1 (PRE 1 Key)

Edit Preset 2 (PRE 2 Key)

Edit Preset 3 (4 Key)

Edit Preset 4 (9 Key)

The Supervisor password should be reserved for supervisors. The Supervisor password will allow access to restricted areas of the Setup and Test menus.

#### 5.3.2 Relay Operation in Rate/Total mode

Up to four relays are available (two standard) for alarm outputs. The relays can be assigned to trip according to rate, total or general system alarms. The relays can be programmed for low or high alarms. Preset 1 (RLY1) and Preset 2 (RLY2) are easily accessible by pressing the PRE 1 or PRE 2 key on the front panel. Preset 3 and Preset 4 are accessible by pressing the 4 or 9 keys.

## 5.3.3 Pulse Output in Rate/Total mode

The isolated pulse output (open collector) is assigned to Volume Total. The pulse output duration can be set for 10mS (50 Hz max) or 100mS (5 Hz max). A pulse output scale factor (pulse value) can be set to scale the pulse output. The pulse output is ideal for connecting to remote totalizers or other devices such as a PLC. See section 1.3 for electrical specifications.

## 5.3.4 Analog Output in Rate/Total mode

The analog output is menu assignable to correspond to the Volume Rate or Volume Total. The analog output is ideal for "trend" tracking using strip chart recorders or other devices.

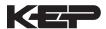

#### 5.3.5 RS-232 Serial Port Operation in Rate/Total mode

The RS-232 serial port can be used for programming (using the Setup Disk) or for communicating to printers and computers in the Operating Mode (Run Mode).

#### **PC Communications:**

The Setup Disk also allows the user to query the unit for operating status such as Flow Rate, Flow Total, Presets, etc.

#### **Operation of RS-232 Serial Port with Printers:**

## Transaction Printing

For transaction printing, the user defines the items to be included in the printed document (see section 6.3.20 SET DATA OUTPUT, Select\_list). The transaction document can be initiated by pressing the PRINT key or by a remote contact closure.

## **Data Logging**

In data logging, the user defines the items to be included in each data log (see section 6.3.20 SET PRINTER OUTPUT, Select\_list). The user can also select when (time of day) or how often (print interval) the data log is to be made (see section 6.3.19 SET PRINTER OUTPUT, Configure).

## System Setup and Maintenance Report

The system setup and maintenance report lists all of the instrument setup parameters and usage for the current instrument configuration. The audit trail information and a status report is also printed. This report is initiated in the Test menu (see section 8.2.3 PRINT SYSTEM SETUP).

#### 5.3.6 RS-485 Serial Port (optional)

## **RS-485 Port Description:**

The optional RS-485 card utilizes Modbus RTU protocol to access a variety of process parameters and totalizers. The Relays can be controlled via Modbus. In addition, action routines can be executed. For further information, contact factory and request RS-485 Protocol manual.

## **Operation of Serial Communication Port with PC**

The flow computer's RS-485 channel supports a number of Modbus RTU commands. Modbus RTU drivers are available from third party sources for a variety of Man Machine Interface software for IBM compatible PC's.

The user reads and writes information from/to the RS-485 using the Modbus RTU commands. The ST1LE then responds to these information and command requests.

Process variables and totalizers are read in register pairs in floating point format. Time and date are read as a series of integer register values. Alarms are individually read as coils. Action routines are initiated by writing to coils.

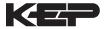

#### 5.4 Batcher Operation

The Batcher mode is used primarily to control batches. The main difference between the Batch mode and Rate/Total mode is the relay operation. The Batch mode allows the operator to "START" the unit via the front panel or remote input. Once started, the relays (RLY1 & RLY2) will energize and send a contact to a flow control device (i.e. solenoid valve or pump). The flow sensor will send a signal to the unit and total accumulation will begin. Just before the end of batch, when the Prewarn value (PRE 2) is reached, Relay 2 will drop out (this is ideal for flow slow down). When the final Batch amount (PRE 1) is reached, Relay 1 will drop out and the Batch is complete.

Several messages will be displayed during normal batch operation (i.e. Batch Fill, Batch Stopped). The keypad is disabled for the duration of these timed messages (approx. 2 sec).

#### 5.4.1 Batcher Configuration.

When the unit is programmed for batch mode, several batch operation choices are available. These choices include: EZ Preset, Up or Down Counting, Maximum Batch Preset, Batch Overrun Compensation, Auto Batch Restart, Time Delay, Flow Signal Timeout, Maximum Drain Time, Slow Start Quantity, Start or Reset/Start, and Stop or Stop/Reset.

#### **EZ Preset**

A selectable mode of batching where user can press "PRE 1", then "ENTER" then the quantity to be batched, then "START" for a quick enter-start sequence.

#### **Batch Count Mode**

The Batch Count Mode allows the user to choose whether the unit will batch up to a preset value or batch down from a preset value to zero.

#### **Maximum Batch Preset**

The Maximum Batch Preset allows the user to program the Maximum Batch value allowed to be entered by the operator. If an operator should try to program a batch higher then this value, the unit will not allow the value to be entered and will prompt the user with an error message saying that the permitted Maximum Batch Preset size has been exceeded.

#### **Batch Overrun**

The Batch Overrun is used for batch applications that have slow responding valves and a consistent batching flowrate. When the Batch Overrun is set, the unit will compensate for batch overruns by computing an averaged overrun value from the last four batches. This average is used to internally adjust the batch setpoint to minimize overrun. The maximum drain time must be set greater than the slowest valve response time for proper operation of this feature.

#### **Auto Batch Restart**

The Auto Batch Restart function allows the user to set an amount of time to automatically restart a batch after the completion of a batch. This time can be set from 1 to 99 seconds.

## **Flow Signal Timeout**

The Flow Signal Timeout allows the user to enter a timeout of 0 to 99 seconds. If a batch is "Filling" and zero flow persists for more than the user entered time then the batch will be aborted. This prevents over flows due to faulty flow sensors and/or wiring.

## **Maximum Drain Time**

The unit declares that a batch is "done" when the flow rate equals "0". A flow rate may be present long after the Preset Relay de-energizes due to slow reacting valves or leaky valves. The Maximum Drain Time allows the user to enter an amount of time (0 to 99 seconds) to wait before declaring "Batch Done". After the Preset Batch quantity is reached, the unit will declare "Batch Done" when the flow rate is "0" or the Maximum Drain Time has expired. The batch data will then be available for printing and datalogging.

#### **Slow Start Quantity**

The Slow Start Quantity is a function that allows an amount to be entered for a Slow Start of fill. This function requires two stage valve control. RLY 1 (slow flow) will energize for Slow Start and RLY 2 (fast flow) will energize after the Slow Start Quantity has been delivered. This helps reduce turbulence when filling an empty container.

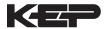

#### START, RESET/START and STOP, STOP/RESET

When configuring the control inputs, Control Input1 can be set for START or RESET/START. When set for START, the unit will start batching when a signal is applied to Control Input 1 or the front panel Start key is pressed. A separate Reset signal or CLEAR key depression must be used to clear the previous batch total. When set for RESET/START, the unit will automatically reset then start when a signal is applied to Control Input1 or the front panel Start key is pressed (provided that the pervious batch was completed). If a previous batch was stopped during a batch cycle, the unit will Start from where it was stopped.

Control Input 2 can be set for STOP or STOP/RESET. When set for STOP, the unit will stop batching when a signal is applied to Control Input 2 or the front panel Stop key is pressed. A separate Reset signal or CLEAR key depression must be used to clear the batch total. When set for STOP/RESET, a running batch will stop when a signal is applied to Control Input 2 or the front panel Stop key is pressed. If the unit is Stopped or after a completed batch, the unit will reset when a signal is applied to Control Input 2 or the front panel Stop key is pressed.

**NOTE:** Applying a voltage level to Control Input 2 will inhibit and override all Start inputs in either mode.

#### **5.4.2 Password Protection for Batcher Mode**

After an Operator and/or Supervisor Password is entered in the setup mode (see section 6.3, SETUP PASSWORD Sub-menu), the unit will be locked. The unit will prompt the user for the password when trying to perform the following functions:

Clear Grand Total Enter Menu

The Supervisor password should be reserved for supervisors. The Supervisor password will allow access to restricted areas of the Setup and Test menus.

The passwords are factory set as follows:

Operator = 0 Supervisor = 2000

**NOTE:** A password of "0" should not be used since it will leave the unit unlocked and open to accidental changes.

#### 5.4.3 Relay Operation in Batcher mode

Up to four relays are available (two standard) for alarm outputs. Preset 1 (RLY1) is reserved for batch amount, Preset 2 (RLY2) is reserved for prewarn. (see section 5.4 Batcher Operation for Relay 1 & Relay 2 functions)

Preset 1 (RLY1) and Preset 2 (RLY2) are easily accessible by pressing the PRE 1 or PRE 2 key on the front panel. Preset 3 and Preset 4 are accessible by pressing the 4 or 9 keys.

Relays 3 and 4 can be assigned to trip according to rate, total, overrun or alarm. When Rate is selected the relays can be programmed for low or high alarms. When N.A (not assigned) is selected, the relays may be tripped via serial commands. Alternately, Preset 2, 3 or 4 may be used to enter alternate information and can be printed in the print list for transaction history.

#### 5.4.4 Pulse Output in Batcher mode

The isolated pulse output (open collector) is assigned to Volume Total. The pulse output duration can be set for 10mS (50 Hz max) or 100mS (5 Hz max). A pulse output scale factor (pulse value) can be set to scale the pulse output. The pulse output is ideal for connecting to remote totalizers or other devices such as a PLC. See section 1.3 for electrical specifications.

## 5.4.5 Analog Output in Batcher mode

The analog output is menu assignable to correspond to the Volume Rate or Volume Total. The analog output is ideal for "trend" tracking using strip chart recorders or other devices.

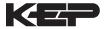

## 5.4.6 RS-232 Serial Port Operation in Batcher mode

The RS-232 serial port can be used for programming (using the Setup Disk) or for communicating to printers and computers in the Operating Mode (Run Mode).

#### **PC Communications:**

The Setup Disk also allows the user to query the unit for operating status such as Flow Rate, Flow Total, Presets, etc.

## **Operation of RS-232 Serial Port with Printers:**

## **Transaction Printing**

For transaction printing, the user defines the items to be included in the printed document (see section 6.3.20 SET DATA OUTPUT, Select\_list). The transaction document can be initiated by pressing the PRINT key, by a remote contact closure or print at end of batch.

## **Data Logging**

In data logging, the user defines the items to be included in each data log (see section 6.3.20 SET PRINTER OUTPUT, Select\_list). The user can also select when (time of day) or how often (print interval) the data log is to be made (see section 6.3.19 SET PRINTER OUTPUT, Configure).

## System Setup and Maintenance Report

The system setup and maintenance report lists all of the instrument setup parameters and usage for the current instrument configuration. The audit trail information and a status report is also printed. This report is initiated in the Test menu (see section 8.2.3 PRINT SYSTEM SETUP).

#### 5.4.7 RS-485 Serial Port (optional)

## **RS-485 Port Description:**

The optional RS-485 card utilizes Modbus RTU protocol to access a variety of process parameters and totalizers. Batches/Relays can be controlled remotely via Modbus. In addition, action routines can be executed. For further information, contact factory and request RS-485 Protocol manual.

#### **Operation of Serial Communication Port with PC**

The flow computer's RS-485 channel supports a number of Modbus RTU commands. Modbus RTU drivers are available from third party sources for a variety of Man Machine Interface software for IBM compatible PC's.

The user reads and writes information from/to the RS-485 using the Modbus RTU commands. The ST1LE then responds to these information and command requests.

Process variables and totalizers are read in register pairs in floating point format. Time and date are read as a series of integer register values. Alarms are individually read as coils. Action routines are initiated by writing to coils.

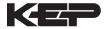

## 6. PROGRAMMING

## 6.1 Front Panel Operation Concept for Program Mode

The ST1LE is fully programmable through the front panel. Please review the following usage summary before attempting to use the instrument.

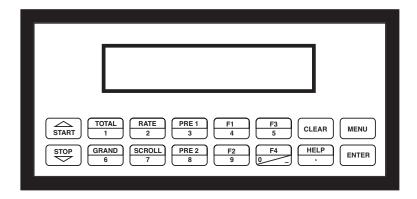

## **Setup Mode:**

## **MODE CHANGES**

Pressing the MENU key will offer selections of RUN, SETUP, TEST. RUN is the normal operating mode for the instrument. SETUP offers various sub-menus used for instrument setup. TEST offers various sub-menus for Test, Calibration and System Start-up testing.

## **Sub-menu GROUP NAVIGATION**

Use the UP and DOWN arrow keys to navigate up and down through the Sub-Menu groups when in the SETUP or TEST mode. Press the ENTER key to enter a desired setup or test Sub-Menu group.

#### **SELECTION OF ITEM**

During setup, the unit will often offer multiple choices for a given topic. The topic prompt appears on the top line of the display. The choices are shown on the lower line of the display.

To select an item, press the key (in top row) beneath the desired choice. The selected choice will blink. Press the ENTER key to accept the selected choice.

## **NUMERIC ENTRY**

The keys labeled "0 - 9", "-", ".", CLEAR and ENTER are used to enter numerical values. A leading 0 will assume that you intend to enter a minus "-" sign. Press the CLEAR key to clear the existing value and to enable editing. Enter the digits of your desired values, press ENTER to accept the value.

## **TEXT CHARACTER ENTRY**

Some setup items (i.e. Descriptors, Units Label) require the user to enter text characters. Press CLEAR to enable editing. The UP and DOWN arrow keys are used to scroll through the available character sets for each individual character. Press the ENTER key to accept the character and advance to the next character.

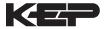

## 6.2 EZ Setup

The EZ Setup routine is a quick and easy way to configure the unit for the most commonly used instrument functions. This setup assumes that you are measuring Volumetric Flow using a high level, DC Pulsing flow sensor. Entering the EZ Setup mode automatically sets many features. This may cause any previously programmed information to be lost or reset. For a complete customized configuration, see sections 6.3 and 6.4.

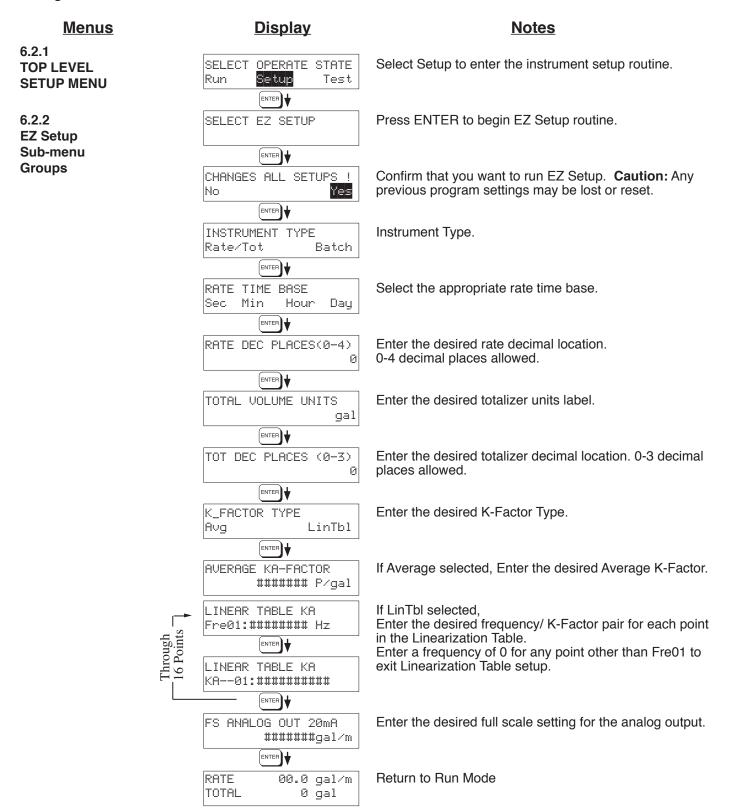

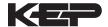

## 6.3 Setup Menus

## **Display Notes** Sub-menus 6.3.1 SELECT OPERATE STATE Select Setup to enter the instrument setup routine. **Top Level Setup Menu** Run Test Setup MENU ENTER 6.3.2 START SELECT EZ SETUP Refer to Page 17 for Details. Sub-menu Groups STOP | | START INSTRUMENT TYPE Refer to Page 19 for Details STOP | | START SETUP INDICATORS Refer to Page 21 for Details. STOP | | START SETUP FLOW INPUT Refer to Page 22 & 23 for Details. STOP | START SETUP PULSE OUTPUT Refer to Pages 24 for Details. STOP | | START SETUP ANALOG OUTPUT Refer to Pages 24 for Details. SETUP RELAYS Refer to Page 25 & 26 for Details. STOP | | START SETUP CONTROL INPUTS Refer to Page 27 for Details. STOP | | START SETUP REALTIME CLOCK Refer to Page 28 for Details. STOP | | START SERIAL USAGE Refer to Page 29 for Details. SETUP DATALOG/PRINT Refer to Pages 30 & 31 for Details. STOP | | START ADMINISTRATIVE SETUP Refer to Page 31 for Details. STOP | | START SETUP NETWORK CARD Refer to Page 32 for Details. (Setup Network Card menu will only appear on units equipped with a network card)

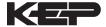

## 6.4 Setup Sub-Menus

#### **Display Notes** Sub-menus 6.4.1 SELECT EZ SETUP Refer to page 17 for EZ Setup routine. **SELECT EZ SETUP** Press the DOWN (stop) key to advance to Instrument Type. Press the UP (start) key to advance to Administrative Setup. Advance To INSTRUMENT TYPE 6.4.2 INSTRUMENT TYPE Press ENTER to enter Instrument Type sub-menus. **INSTRUMENT TYPE** ENTER Press ENTER when Rate/Total is flashing to configure INSTRUMENT TYPE the instrument as a Ratemeter/Totalizer. Rate/Tot Batch ENTER \ If Rate/Tot selected, advance to Setup Indicators. Rate/Tot Advance To SELECT FLOW EQUATION INSTRUMENT TYPE Press ENTER to enter Instrument Type sub-menus. ENTER \ Batch INSTRUMENT TYPE Press ENTER when Batch is flashing to configure the Rate/Tot instrument as a Batcher. Batch STORE ENTER Select Standard for standard preset operation. Select SELECT PRESET TYPE EZ-Preset for quick preset editing mode. (see section Standard EZ-Preset 5.4.1 Batcher Configuration.) START ENTER Select UP to Reset to 0 and count up to preset. Select BATCH COUNT MODE DOWN to reset to Preset and count down to 0. Up Down ENTER Continue On Next Page

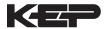

## <u>Sub-menus</u> <u>Notes</u>

## 6.4.2 INSTRUMENT TYPE (continued)

See Section 5.4, see also Max. Drain Time note.

**NOTE:** Max Drain time value must be greater than the slowest valve response time when using Batch Overrun Comp.

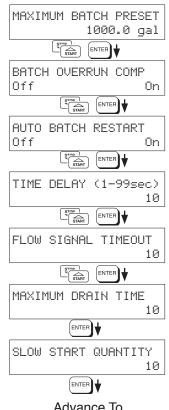

Advance To SETUP INDICATORS Enter the maximum allowable Batch Preset. The operator will not be able to enter a batch preset larger than this value.

Select ON to set the unit to operate using a Batch Overrun Compensation routine. Select OFF to inhibit Batch Overrun Compensation routine.

Select On to enable the Auto Batch Restart. This will automatically restart the unit at the end of each batch run (after programmed timeout). Select Off to disable.

Enter Time Delay for Auto Batch Restart. When a batch is completed, the next batch will start automatically after the amount of time entered here has elapsed.

Enter a timeout of 0 to 99 seconds. If a batch is "Filling" and zero flow persists for more than this time, the batch filling will be stopped.

Enter time (0-99 sec.) for Max. Drain Time. After batch quantity is reached, "Batch Done" is declared when the flow rate is "0" or the Maximum Drain Time has expired.

Enter a quantity for a Slow Start up. RLY 1 (slow flow) will energize for Slow Start and RLY 2 (fast flow) will energize after the Slow Start Quantity has been delivered. Both RLY 1 and RLY 2 are energized during "fast fill".

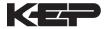

## <u>Sub-menus</u> <u>Display</u> <u>Notes</u>

6.4.3 SETUP INDICATORS (Total)

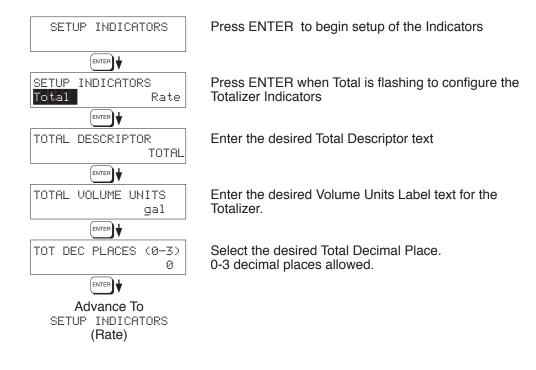

6.4.4 SETUP INDICATORS (Rate)

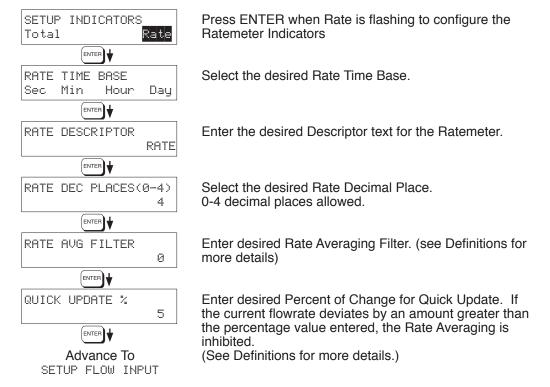

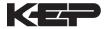

## 6.4.5 SETUP FLOW INPUT (Pulse - chA &

chA=chB)

NOTE: chA = Single Pulse chA=chB = Pulse checking

for missing

pulses

Qx1 = Quadrature Qx2 = Quadrature x 2

## **Display**

#### **Notes**

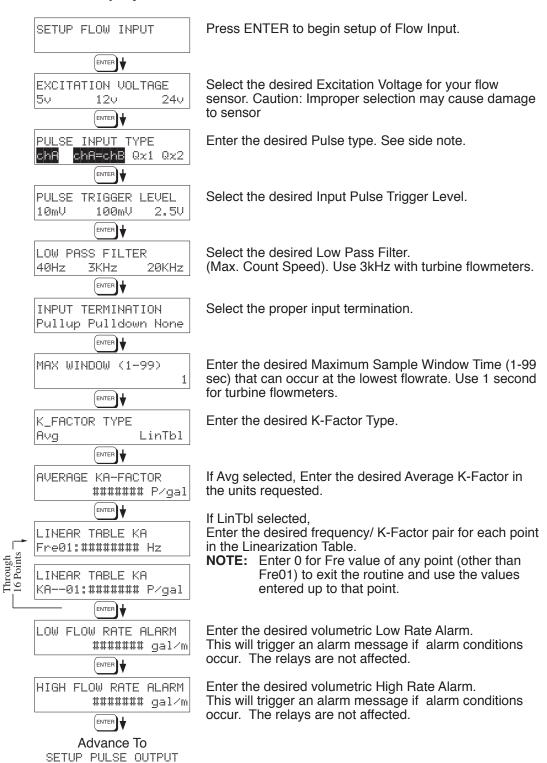

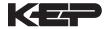

## 6.4.6 **SETUP FLOW INPUT** (Pulse - Quadrature, Qx1 or Qx2)

NOTE: chA = Single Pulse chA=chB = Pulse checking for missing pulses Qx1 = Quadrature

Qx2 = Quadrature x 2

## **Display**

**Notes** SETUP FLOW INPUT Press ENTER to begin setup of Flow Input.

ENTER \ **EXCITATION VOLTAGE** 5ν 12<sub>0</sub> 24v

Select the desired Excitation Voltage.

ENTER FLOW\_INPUT TYPE Pulse ENTER

Press ENTER when Pulse is flashing to configure the flow input for Pulse signals.

PULSE INPUT TYPE chA chA=chB @x1

Enter the desired Pulse type. See side note.

ENTER PULSE TRIGGER LEVEL 10mV 2.5V 100mV ENTER \

Select the desired Input Pulse Trigger Level.

LOW PASS FILTER 40Hz 20KHz 3KHz ENTER \

Select the desired Low Pass Filter. (Max. Count Speed). . Use 3kHz with turbine flowmeters.

INPUT TERMINATION Pullup Pulldown None

Select the proper input termination.

ENTER] MAX WINDOW (1-99) 1

Enter the desired Maximum Sample Window Time (1-99 sec) that can occur at the lowest flowrate. Use 1Hz for turbine flowmeters.

ENTER \ K\_FACTOR TYPE Avg LinTbl

Enter the desired K-Factor Type.

ENTER \ AVERAGE KA-FACTOR ####### P/qal

If Avg selected, Enter the desired Average K-Factor (KA for channel A).

AVERAGE KB-FACTOR ####### P/qal Enter the desired Average K-Factor (KB for channel B).

LINEAR TABLE KA Fre01:####### Hz

If LinTbl selected.

Through 16 Points LINEAR TABLE KA KA--01:####### P/gal Enter the desired frequency/ K-Factor pair for each point in the Linearization Table. (channel A)

ENTER LINEAR TABLE KB Fre01:####### Hz **NOTE:** Enter 0 for Fre value of any point (other than Fre01) to exit the routine and use the values entered up to that point.

ENTER \ LINEAR TABLE KB KA--01:###### P/gal Enter the desired frequency/ K-Factor pair for each point in the Linearization Table. (channel B) **NOTE:** Enter 0 for Fre value of any point (other than

Fre01) to exit the routine and use the values entered up to that point.

ENTER \ LOW FLOW RATE ALARM ###### gal/m ENTER +

Enter the desired volumetric Low Rate Alarm. This will trigger an alarm message if alarm conditions occur. The relays are not affected.

HIGH FLOW RATE ALARM ###### gal/m ENTER

Enter the desired volumetric High Rate Alarm. This will trigger an alarm message if alarm conditions occur. The relays are not affected.

Advance To SETUP PULSE OUTPUT

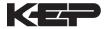

## 6.4.7 SETUP PULSE OUTPUT

## **Display**

## **Notes**

Press ENTER at this prompt to setup the Pulse Output.

ENTER

SETUP PULSE OUTPUT

PULSE OUTPUT USAGE Off Volume

Select the desired Pulse Output Usage.

PULSE WIDTH

100mS

Select the desired Pulse Width for the Pulse Output.

ENTER **▼** 

10mS

PULSE VALUE 1000 gal/P ENTER]**♦**  Enter the desired Pulse Value for the Pulse Output (Volume Units per Pulse).

Advance To SETUP ANALOG OUTPUT

## 6.4.8 SETUP ANALOG OUTPUT

SETUP ANALOG OUTPUT ENTER ANALOG OUTPUT USAGE Rate Total ENTER ANALOG OUTPUT RANGE 4-20mA 0-20mA ENTER \ LS ANALOG OUTPUT 0.0 gal/m ENTER \ FS ANALOG OUT 20mA 1000.0 gal/m ENTER ANALOG OUT DAMPING 0.0 ENTER

Press ENTER when Analog is flashing to setup the Analog Output.

Select the desired Analog Output Usage.

Select the desired current range for the Analog Output.

Enter desired Analog Output Low Scale Value.

NOTE: Units label will correspond with output usage type selected.

Enter desired Analog Output Full Scale Value.

Enter the desired Analog Output Damping Constant. See Definitions for additional information.

Advance To SETUP RELAYS

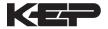

## 6.4.9 SETUP RELAYS (Relay 1 & Relay 2)

#### NOTE:

In Batch mode, Relay 1 is reserved for Preset, Relay 2 is reserved for Prewarn or NA (not assigned).

## **Display**

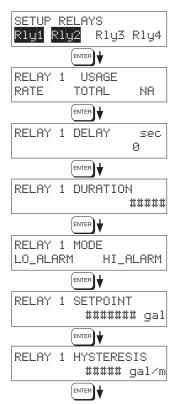

Advance To SETUP RELAYS 3, 4

## **Notes**

Select the desired Relay for setup. (Relays 3 & 4 Optional, menus will always appear even if option not installed)

If Relay 1 or Relay 2 Selected, Select Rate, Total or NA.

If Rate selected, enter desired relay activation delay value. Alarm condition must be continuously present for this amount of time before alarm will activate.

If Total Selected, Enter desired Relay Duration.

Select the desired Relay Activation.

Low: Relay activates when reading is below setpoint. High: Relay activates when reading is above setpoint.

Enter the desired Setpoint. The Setpoint can be edited in run mode using the PRE 1 key (PRE 2 key for Relay 2).

If Rate, selected, Enter desired Relay Hysteresis.

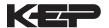

6.4.9 (Continued) SETUP RELAYS (Relay 3 & Relay 4)

#### NOTE:

Settings for Relays 3 & 4 may be entered even if relays are not supplied. The settings will still trigger display alarm messages if applicable.

## <u>Display</u> <u>Notes</u>

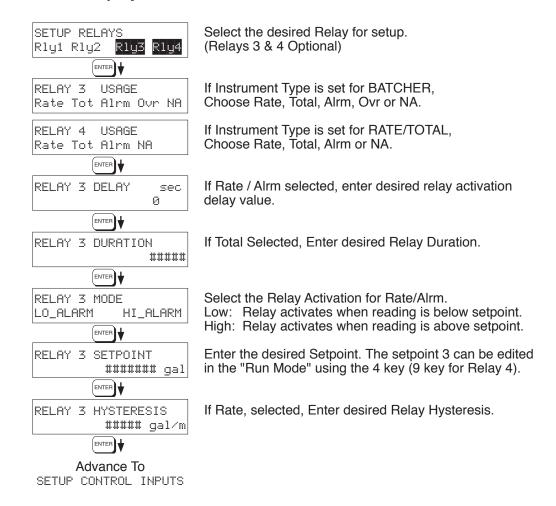

## **RELAY NOTES & CONSIDERATIONS**

- 1. Relay activation is based on the computed readings not the displayed value. Therefore the display damping factor will not affect the relay response time. The RELAY DELAY feature allows the user to enter a time delay for relay activation. This feature is very useful in applications where short over/ under range conditions are not considered alarm conditions.
- 2. When INSTRUMENT TYPE is set to batcher, Relay 1 is reserved for PRESET and Relay 2 is reserved for PREWARN or NA (not assigned).
- 3. Setting the relays to NA (Not Assigned), will allow the relay activation to be controlled via the RS-232 Serial and/or RS-485 Modbus ports. It also allows the Presets to be used for other numeric entry values via serial commands which can be part of the print list.
- 4. Relay 3 and Relay 4 settings may be used to trigger display alarm conditions even if the relays are not supplied.

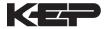

## **Display**

## **Notes**

6.4.10 SETUP CONTROL INPUTS (RATE/TOTAL) SETUP CONTROL INPUTS

Press Enter to begin setup of the Control Inputs.

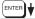

SETUP CONTROL INPUTS Input1 Input2 Input3 Select the desired Control Input for setup.

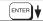

CONTROL INPUT1 USAGE INHIBIT\_TOTAL NA

If Control Input 1 Selected, Select Inhibit Total or NA (Not Assigned).

CONTROL INPUT2 USAGE RESET\_TOTAL NA

If Control Input 2 Selected, Select Reset Total or NA (Not Assigned).

CONTROL INPUT3 USAGE Prn Ack KeyLk NA

If Control Input 3 Selected,

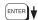

Select Prn (Print), Ack (acknowledge), KeyLk (Keylock) or NA (Not Assigned). ACK will acknowledge and clear alarms and warning messages.

Advance To
SETUP REALTIME CLOCK

**Note:** Alarms may reassert themselves if alarm conditions are still present.

6.4.11 SETUP CONTROL INPUTS (BATCH) SETUP CONTROL INPUTS Input1 Input2 Input3

ENTER

CONTROL INPUT1 USAGE Start Rst/Start NA

CONTROL INPUT2 USAGE Stop Stop/Rst NA

CONTROL INPUT3 USAGE Rst Prn KeyLk Ack NA

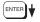

Advance To
SETUP REALTIME CLOCK

Select the desired Control Input for setup.

If Control Input 1 Selected, Select Start, Reset/Start, NA (Not Assigned).

If Control Input 2 Selected, Select Stop, Stop/Reset, NA (Not Assigned).

If Control Input 3 Selected,

Select Prn (Print), Ack (acknowledge), KeyLk (Keylock) or NA (Not Assigned). ACK will acknowledge and clear alarms and warning messages.

**Note:** Alarms may reassert themselves if alarm conditions are still present.

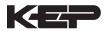

## **Display**

## **Notes**

6.4.12 SETUP REALTIME CLOCK (Time)

SETUP REALTIME CLOCK Press Enter to begin setup of the Realtime Clock. ENTER + SETUP REALTIME CLOCK Select Time to set the time. Time Date ENTER CLOCK TYPE Select 24Hr or 12Hr clock 24HR 12HR ENTER SELECT CLOCK AM/PM If 12Hr Clock, Enter AM or PM AM PΜ ENTER Enter time of day. TIME OF DAY HH:MM:SS ##:##:## ENTER

6.4.13 SETUP REALTIME CLOCK (Date)

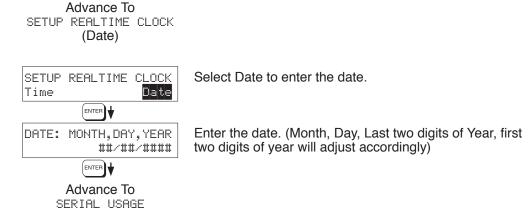

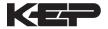

## <u>Sub-menus</u> <u>Display</u> <u>Notes</u>

## 6.4.14 SERIAL USAGE

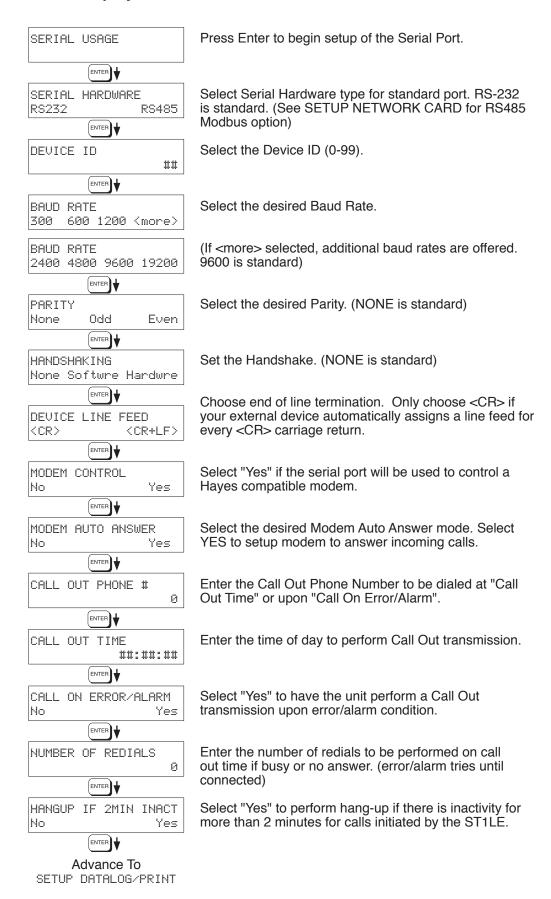

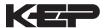

## 6.4.15 **SETUP DATALOG/PRINT** (Configure)

#### **Display Notes**

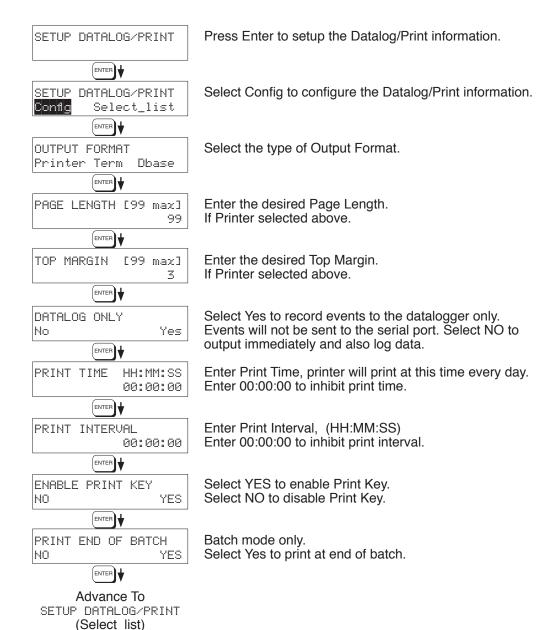

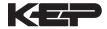

## **Display**

SET DATALOG/PRINT

#### **Notes**

## 6.4.16 **SETUP DATALOG/PRINT**

(Select list)

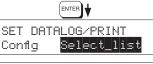

PRINT LIST ITEMS

Press enter to begin Setup Datalog/Print routine.

YES

YES

Press enter when Select\_list is selected to setup print list.

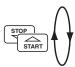

TOTAL PRINT LIST ITEMS RATE

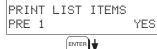

PRINT LIST ITEMS

DataLog size =001489 ENTER Advance To

ADMINISTRATIVE SETUP

Use Up and Down arrow keys to view list status. Press the PRINT key to add or remove items from the list. Items marked with Yes will be added to the list. items marked with No will be removed from the list. Press ENTER to accept list when ready

The Select Print List Information display shows the current possible Datalog size after your list has been entered.

## **List Items:**

TOTAL RATE PRE1 PRE3 **GRAND** PRE2 PRE4 TIME

## 6.4.17 **ADMINISTRATIVE SETUP**

NOTE: Accessed only with supervisor password.

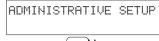

Press Enter to begin Administrative Setup.

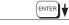

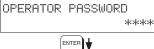

Enter Operator Password. (Factory Set to 0) Define a nonzero value for each unit to lock unit and prevent accidental menu changes.

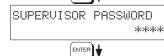

Enter Supervisor Password. (Factory Set to 2000)

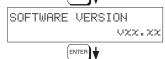

This display is used to show the software version of the installed software.

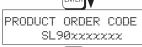

This display is used to show the product order code (model number). Factory set.

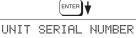

This display is used to show the unit's serial number. Factory set.

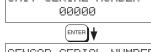

This display is used to edit and show the sensor's serial number.

SENSOR SERIAL NUMBER 00000

ENTER Advance To SETUP NETWORK CARD

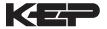

**SETUP** 

(optional)

## Sub-menus

6.4.18

**NETWORK CARD** 

## **Display**

## **Notes**

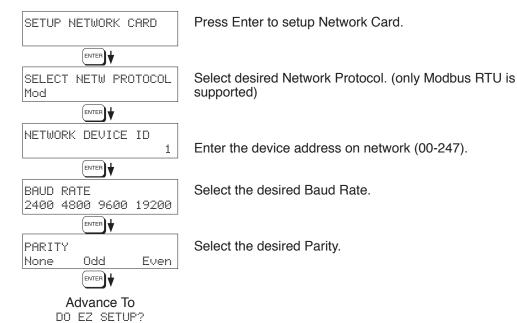

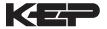

# 7. Principals Of Operation

## 7.1 General:

The ST1LE Flow Computer uses several internal calculations to compute the input frequency based on specific data input. Several computations are performed to yield flow or linearized flow.

# 7.2 Flow Equations:

# **Uncompensated Flow Computation:**

Where K-Factor (Hz) is the K-Factor returned at frequency (Hz) from interpolation of the 16 point table.

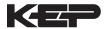

# 7.3 Linearization Table

## 7.3.1 Linearization Table General Information

The Linearization Table is used when the flow input device gives a nonlinear input signal. The unit uses up to 16 different points, as entered by the operator, to form a curve for linearizing the input signal.

# Notes:

- 1) A minimum of three points must be set up.
- 2) If "0" is entered for the frequency of any point other than point 1, the Flow Computer assumes there are no more points above the points that preceded them. The display will advance to the next setup prompt.
- 3) If the input frequency is above the highest or below the lowest frequency programmed, the unit will use the last known point for the K factor in computing the resulting actual flow.
- 4) Frequency- Point pairs should be entered in ascending order of frequency.

# 7.3.2 Linearization Table for Pulse Inputs

The linearization table for pulse inputs programming is quite simple when values of frequency and K-Factors are known. The Flow Computer asks for 16 different frequencies (Freq) and 16 corresponding K factors (K). It then uses this data to determine what the actual flow is for any given input frequency. Usually the necessary data is provided with the flowmeter.

# 7.3.3 Linearization Table Interpolation

The Linearization Table routine uses the entered data to determine the K factor for any given input frequency signal. This is done by taking the closest data points above and below the input signal, then using those points to interpolate the K factor (correction factor), then calculating the flow from the data. Below are the formulas.

### Parameters:

Determine closest point above input signal signal = X, K factor (correction factor) = KA

Determine closest point below input signal signal = Y, K factor (correction factor) = KB

Let input signal = H, unknown K factor (correction factor) = KN

To find KN use this formula:

$$\frac{H-Y}{X-Y} \cdot (KA-KB) + KB = KN$$

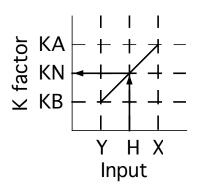

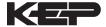

# 8. Test, Service and Maintenance

#### 8.1 Test Menus

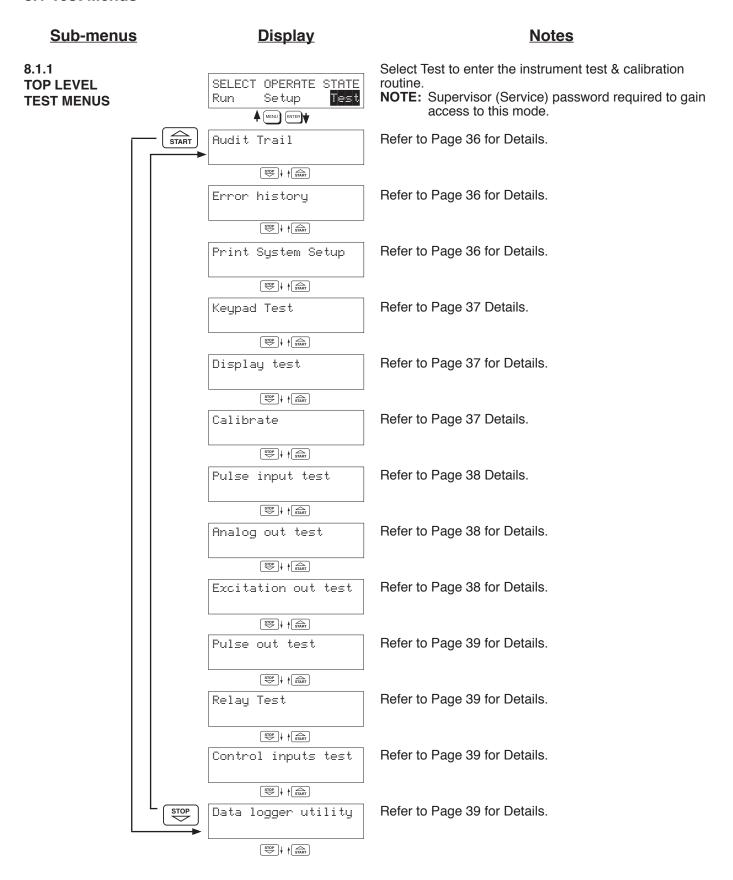

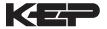

## 8.2 Test Sub-Menus

#### Sub-menus **Display Notes** 8.2.1 Audit Trail Press Enter to view the audit trail information. **Audit Trail Sub-menu Group** ENTER The configuration audit trail format: Config\_Audit nnnnn hh:mm:ss mm/dd/yy nnnnn= number of critical menu changes, hh:mm:ss; mm/dd/yy = time and date of last change. ENTER Cal\_Audit The calibration audit trail format: nnnnn mm/dd/yy hh:mm:ss nnnn= number of calibration changes. hh:mm:ss; mm/dd/yy = time and date of last change. ENTER + Press Menu to get back to audit trail top-level menu. Audit Trail Press Enter to view error history. NOTE: Press Print Key to print Error History. Printout will Error history 8.2.2 include time/date of each errors first occurrence. **Error History** ENTER + **Sub-menu Group** Press Up/Down arrow keys to scroll through error Error history message history. Press CLEAR to clear entire error log. Flow rate alarm low ENTER Press Menu to get back to error history top-level menu. Error history 8.2.3 Print System Setup Press enter key to enter print system setup Sub-menu. **Print System Setup** Sub-menu Group ENTER Print System Setup Press enter to begin printing the system setup. Press ENTER to print ENTER | Print System Setup This message will display as the data transmission takes - Printing --place. ENTER Press Menu to get back to print system setup top-level Print System Setup menu.

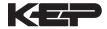

#### **Display** Sub-menus **Notes**

8.2.4 **Keypad test** Sub-menu Group

Keypad test Press Enter to enter keypad test. ENTER \ Press the various keys and the display will show the key Keupad test that was pressed. Press Menu to exit the test. Key pressed-> ENTER ENTER \ Press Menu to get back to Keypad test top-level menu. Keypad test

8.2.5 Display test Sub-menu Group

Press Enter to enter display test. Display test ENTER \ Upon pressing enter the each digit on the display will 000000000000000000000 scroll 0-9 then A-Z. Press menu to exit the test. 000000000000000000000 Display test Press Menu to get back to Display test top-level menu.

Calibrate Sub-menu group.

826 Calibrate 0 mA Out Sub-menu Group

ENTER + Calibrate 0mA out + TB1-15 - TB1-16 ENTER Calibrate 0mA out 0.00000 Enter mA: ENTER Calibrate 0mA out + TB1-15 - TB1-16

ENTER

ENTER

ENTER

ENTER

Calibrate 20mA out

+ TB1-15

Enter mA:

Calibrate

- TB1-16

Calibrate

To trim 0mA output: Press CLEAR to enable editing and enter a small negative number (i.e. -0.100) to force a display reading, then clear and enter small quantity measured on your meter.

Connect ammeter to (+) TB1-15, (-) TB1-16. Press enter.

8.2.7 Calibrate 20mA Out **Sub-menu Group** 

The display will return to Calibrate 0mA out. Press the down arrow key to advance to Cal. 20mA out or repeat above if necessary. Connect ammeter to (+) TB1-15, (-) TB1-16. Press enter.

To trim 20mA output: Press CLEAR to enable editing and Calibrate 20mA out enter the current reading that is on the ammeter display. 20.00000 Press enter.

The display will automatically return to the Calibrate Calibrate 20mA out 20mA out Sub-menu. Calibration is complete. + TB1-15 - TB1-16

> Press the Menu key to go back to Calibrate top-level menu.

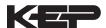

# <u>Sub-menus</u> <u>Display</u> <u>Notes</u>

Pulse input test

# 8.2.8 Pulse input test Sub-menu Group

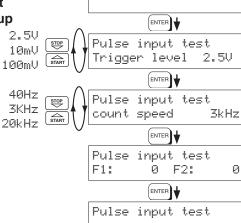

Press Enter key to test the pulse input.

Use the Up/Down arrow keys to select the appropriate trigger level.

Use the Up/Down arrow keys to select the appropriate frequency range.

To check Pulse input accuracy: Use TB1-4 as reference ground, input a frequency F1 on TB1-2, frequency F2 on TB1-3. The display should show frequency being input. Use a frequency counter to verify input.

Press Menu key to return to Pulse input test top-level menu.

# 8.2.9 Analog out test Sub-menu Group

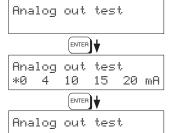

Press Enter to test the analog output.

To simulate analog output: Connect an ammeter to (+) TB1-15, (-) TB1-16. Press the key under the desired current setting to move the asterisk (\*). The unit should output the selected current.

Press Menu key to return to Analog out test top-level menu.

# 8.2.10 Excitation out test Sub-menu Group

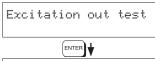

Excitation out test

Press Enter to test the excitation output.

To test the excitation (+) TB1-1, (-) TB1-4

\*50 120 240 voltage setting to mo output the selected to the excitation output the selected to the excitation (+) TB1-1, (-) TB1-4

\*50 120 240 voltage setting to mo output the selected to the excitation (+) TB1-1, (-) TB1-4

\*\*50 120 240 voltage setting to mo output the selected to the excitation (+) TB1-1, (-) TB1-2

\*\*50 120 240 voltage setting to mo output the selected to the excitation (+) TB1-1, (-) TB1-2

\*\*50 120 240 voltage setting to mo output the selected to the excitation (+) TB1-2

\*\*50 120 240 voltage setting to mo output the selected to the excitation (+) TB1-2

\*\*50 120 240 voltage setting to mo output the selected to the excitation (+) TB1-2

\*\*50 120 240 voltage setting to mo output the selected to the excitation (+) TB1-2

\*\*50 120 240 voltage setting to mo output the selected to the excitation (+) TB1-2

\*\*50 120 240 voltage setting to mo output the selected to the excitation (+) TB1-2

\*\*50 120 240 voltage setting to mo output the selected to the excitation (+) TB1-2

\*\*50 120 240 voltage setting to mo output the selected to the excitation (+) TB1-2

\*\*50 120 240 voltage setting to mo output the selected to the excitation (+) TB1-2

\*\*50 120 240 voltage setting to the excitation (+) TB1-2

\*\*50 120 240 voltage setting to the excitation (+) TB1-2

\*\*50 120 240 voltage setting to the excitation (+) TB1-2

\*\*50 120 240 voltage setting to the excitation (+) TB1-2

\*\*50 120 240 voltage setting to the excitation (+) TB1-2

\*\*50 120 240 voltage setting to the excitation (+) TB1-2

\*\*50 120 240 voltage setting to the excitation (+) TB1-2

\*\*50 120 240 voltage setting to the excitation (+) TB1-2

\*\*50 120 240 voltage setting to the excitation (+) TB1-2

\*\*50 120 240 voltage setting to the excitation (+) TB1-2

\*\*50 120 240 voltage setting to the excitation (+) TB1-2

\*\*50 120 240 voltage setting to the excitation (+) TB1-2

\*\*50 120 240 voltage setting to the excitation (+) TB1-2

\*\*50 120 240 voltage setting to the excitation (+) TB1-2

\*\*50 120 240 volt

To test the excitation output: Connect a voltmeter to (+) TB1-1, (-) TB1-4. Press the key under the desired voltage setting to move the asterisk (\*). The unit should output the selected voltage.

Press Menu key to return to Excitation out test top-level menu.

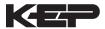

# 8.2.11 Pulse out test Sub-menu Group

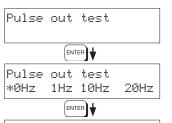

Pulse out test

Press Enter key to test the pulse output.

To simulate a frequency on the pulse output: Connect a frequency counter to (+)TB1-13, (-)TB1-14. Press the key under the desired frequency setting to move the asterisk (\*). The unit should output the selected frequency.

Press Menu key to return to Pulse out test top-level menu.

8.2.12 Relay test Sub-menu Group

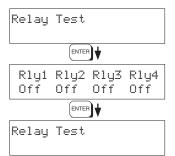

Press Enter to test the relays.

To manually control the relay outputs: Press the key under the desired relay to toggle the relays On/Off. Use an ohmmeter to check the relay contacts.

Press Menu key to return to Relay Test top-level menu.

# 8.2.13 Control inputs test Sub-menu Group

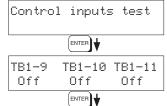

Press Enter to test the control inputs.

To check the control inputs: Use TB1-12 as reference, input a DC voltage (4-24VDC) signal to TB1-9, TB1-10 and/or TB1-11, The Display will show ON when input is active, OFF when inactive.

Control inputs test

Press Menu key to return to control input test top-level menu.

8.2.14 Data logger utility Sub-menu Group

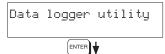

Press Enter to access data logger utility.

Data logger utility Log 10 958 Max ENTER]♥ The displays shows the number of Data Logs. Press the Down arrow key to advance to PRT (print) or CLR (clear) to clear datalog contents.

Data logger utility Log 00001 PRT CLR Press PRINT key to output data logger logs to printer. Press CLEAR key to clear the data logger contents.

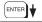

Press Menu key to return to Data logger utility top-level menu.

Data logger utility

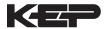

# 8.3 Internal Fuse Replacement

## Instructions:

- 1. Make sure you follow proper E.S.D. Precautions. All persons performing this replacement must follow proper grounding procedures.
- 2. Turn the power to the unit off.
- 3. Disconnect the two piece connector rear terminal block, leaving all connections in place.
- 4. Remove the unit from the panel.
- 5. Remove the four machine screws (see fig. 1) which hold the two sections of the case together.
- 6. The rear section of the case should detach from the rest of the case. With the rear section of the case removed the fuse will be exposed (located near the rear terminal, AC connection).
- 7. Locate the Fuse F1 (see fig. 2) and unplug the fuse from its socket.
- 8. Insert the new fuse into the socket. Insure that the pins are fully inserted and straight.
- 9. Reassemble the case and install the four machine screws which join the two sections of the case.
- 10. Reinstall the unit into the panel.
- 11. Reconnect the rear terminal block.
- 12. Turn the unit back on.

# **Fuse Specifications:**

110 VAC Power: 160mA/250V, TD Wickman 19372-030-k or equivalent 220 VAC Power: 80mA/250V, TD Wickman 19372-026-k or equivalent 12/24 VDC Power: 800mA/250V, TD Wickman 19374-046-k or equivalent

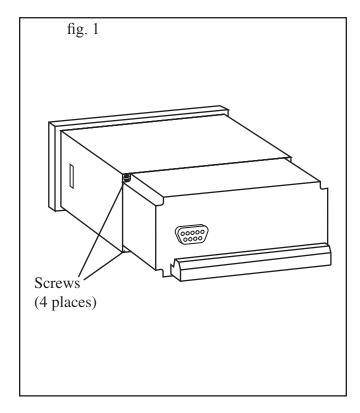

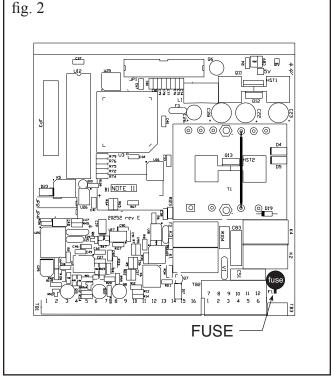

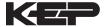

# 9. RS-232 Serial Port

# 9.1 RS-232 Port Description:

The ST1LE has a general purpose RS-232 Port which may be used for any one of the following purposes:

Transaction Printing

**Data Logging** 

Remote Metering by Modem (optional)

Computer Communication Link

Configuration by Computer

Print System Setup

Print Calibration/Malfunction History

# 9.2 Instrument Setup by PC's over Serial Port

A Diskette program is provided with the ST1LE that enables the user to rapidly configure the ST1LE using a Personal Computer. Included on the diskette are common instrument applications which may be used as a starting point for your application. This permits the user to have an excellent starting point and helps speed the user through the instrument setup.

# 9.3 Operation of Serial Communication Port with Printers

ST1LE's RS-232 channel supports a number of operating modes. One of these modes is intended to support operation with a printer in metering applications requiring transaction printing, data logging and/or printing of calibration and maintenance reports.

For transaction printing, the user defines the items to be included in the printed document. The user can also select what initiates the transaction print generated as part of the setup of the instrument. The transaction document may be initiated via a front panel key depression, a remote contact closure, or upon completion of a batch.

In data logging, the user defines the items to be included in each data log as a print list. The user can also select when or how often he wishes a data log to be made. This is done during the setup of the instrument as either a time of day or as a time interval between logging.

The system setup and maintenance report list all the instrument setup parameters and usage for the current instrument configuration. In addition, the Audit trail information is presented as well as a status report listing any observed malfunctions which have not been corrected.

The user initiates the printing of this report at a designated point in the menu by pressing the print key on the front panel.

## 9.4 ST1LE RS-232 Port Pinout

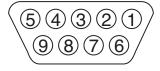

- 1 Printer Handshake Line or DCD In
- 2 Transmit (Out)
- 3 Receive (In)
- 4 N/C or Opt. Modem Power Out (7.5V)
- 5 Ground
- 6 N/C or Opt. Modem Power Out (7.5V)
- 7 RTS (Loop Back To CTS Only)
- 8 CTS (Loop Back To RTS Only)
- 9 N/C (No Connection)

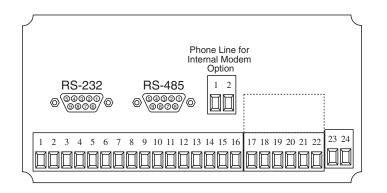

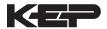

# 10. RS-485 Serial Port (optional)

# 10.1 RS-485 Port Description:

The ST1LE has a an optional general purpose RS-485 Port which may be used for any one of the following purposes:

**Accessing Process Parameters** 

Rate, Temperatures, Density, Setpoints, Month, Day, Year, Hour, Minutes, Seconds, etc.

Accessing System Alarms

System, Process, Self Test, Service Test Errors

**Accessing Totalizers** 

Totalizer and Grand Totalizer

**Executing Various Action Routines** 

Reset Alarms, Reset Totalizers, Print Transaction, Reset Error History, Start, Stop, Clear

#### 10.2 General

The optional RS-485 card utilizes Modbus RTU protocol to access a variety of process parameters and totalizers. In addition, action routines can be executed. For further information, contact factory and request RS-485 Protocol manual for ST1LE.

# 10.3 Operation of Serial Communication Port with PC

The flow computer's RS-485 channel supports a number of Modbus RTU commands. Refer to port pinout (below) for wiring details. Modbus RTU drivers are available from third party sources for a variety of Man Machine Interface software for IBM compatible PC's.

The user reads and writes information from/to the RS-485 using the Modbus RTU commands. The ST1LE then responds to these information and command requests.

Process variables and totalizers are read in register pairs in floating point format. Time and date are read as a series of integer register values. Alarms are individually read as coils. Action routines are initiated by writing to coils.

#### 10.4 ST1LE RS-485 Port Pinout

- 1 Ground
- 2 Ground
- 3 Ground
- 4 TX/RX (+)
- 5 TX/RX (-)
- 6 Do Not Use

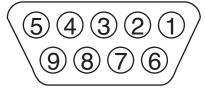

Connect terminal 7 to either terminal 4 or 8 to provide required cable termination

7 Terminating Resistor (180  $\Omega$ )

- 8 TX/RX (+)
- 9 TX/RX (-)

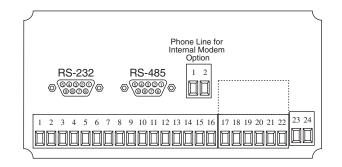

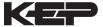

# 11. Flow Computer Setup Software

The ST1LE setup program provides for configuring, monitoring and controlling a ST1LE unit.

Sample applications are stored in disk files. The setup program calls these *Templates*. You can store the setup from the program's memory to either the ST1LE (*Downloading* the file) or to a disk file (*Saving* the file) for later usage. Similarly you can load the setup in program memory from either a disk file (*Opening* a file) or from the ST1LE unit (Uploading a file).

The program can monitor outputs from the unit while it is running.

The program can reset alarms and totalizers.

For assistance there are mini-helps at the bottom of each screen in the program. There is also context sensitive help available for each screen accessible by pressing the F1 key.

# 11.1 System Requirements:

IBM PC or compatible with 386 or higher class microprocessor

4 MB RAM

3 MB free disk space

VGA or higher color monitor at 640 x 480

Microsoft® Windows™ 3.1 or 3.11 or Windows 95/98™ or higher

Communication Port - RS-232

RS-232 Cable

# 11.2 Cable and Wiring Requirements:

The serial communication port on your PC is either a 25 pin or 9 pin connector. No cabling is supplied with the setup software. A cable must be purchased separately or made by the user. It is recommended to purchase a modem cable which matches the available communication port on you PC and a 9 pin male connection for the ST1LE serial port.

### 11.3 Installation for Windows™

The Setup Software includes an installation program which copies the software to your hard drive.

Insert Setup Disk 1 in a floppy drive.

In the Program Manager, click File, and then select Run.

NOTE: For Windows 95™ Click the Start button, select Run and proceed as follows:

Type the floppy drive letter followed by a colon (:) and a backslash (\), and the word setup. For Example:

a:\setup

Follow the instructions on your screen.

### 11.4 Using the Flow Computer Setup Software

The setup software window consists of several menu "Tabs". Each tab is organized into groups containing various configuration and/or monitoring functions. To view the tab windows, simply click on the tab. The previous tab window will be hidden as the new tab window is brought to the foreground.

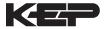

#### 11.5 File Tab

The File Tab has three sections. Any of the options on this tab can also be accessed from the File Submenu.

The **Template Section** provides for opening and saving templates. The *Save* and *Save As* buttons provide the standard Windows functionality for dealing with files. The Open button is used to open existing templates.

There are two additional menu items available *only* from the File pulldown menu: Open Existing File and Open Template.

The *Open Existing File* option allows for creating custom templates using the existing template in memory as the starting point.

The *Open Template* option will bring up a list of predefined templates that can be loaded into the program. These predefined templates are useful as a starting point when defining custom templates.

A typical scenario using the setup program would be the following:

- Open up a predefined template from the supplied list
- Choose 'Save As' to save this to a new file name
- Proceed to customize the template by making any changes that are needed
- Save the template to disk (if you want to reuse this template)
- · Download the template to an attached unit.

The **Communications with Flow Computer Section** allows the user to upload a template file from the unit or download the program's current template to the unit.

The **Print (report) Section** allows the user to:

- 1. Configure the current Windows printer through the Select Printer option.
- 2. Print a Maintenance Report through the PC's printer using the Print Maintenance option.
- 3. Print the current template through the PC's printer using Print Setup option.

# 11.6 Setup Tab

The Setup tab is where majority of the ST1LE instrument setup modifications are done. The Setup tab is divided into five sections.

System Section: Instrument, Indicators
Input Section: Flow, Control Inputs
Output Section: Pulse, Currents

**Relay Section:** Relays

Other Settings Section: Administration, Serial Usage, Datalog/Printing, Time Clock

**NOTE:** Many setup items are enabled or disabled depending on previous setup selections. It is important to work your way through the above list in the order shown. Be sure to verify your selections when you are through programming to insure that no settings were changed automatically.

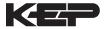

#### 11.7 View Tab

The View Tab screen allows for viewing selected group items on the PC in a similar format as shown on the unit display. Data from the following groups can be viewed in the List of Values section:

Process Parameters (i.e. rate, input frequency, K-Factor, mA output)

Totalizers (i.e. total, grand total)

Version

Error Log

The setup software assumes the current setup has been uploaded from the flow computer into the PC. It is important that the setup program and the ST1LE unit are using the same setup information at all times or the data will be inconsistent. It is best to upload or download the setup before using this feature.

To start the viewer, first check the boxes of items to view and then click the start button. The data will appear in the appropriate sections and will be continuously updated. The refresh rate is dependent on the number of items that are being viewed and the baud rate of the connection. Data in the List of Values section can be collapsed by clicking on the 'minus' sign in front of the group title. The data can be expanded by clicking on the 'plus' sign in front of the group is collapsed and data in the group changes on refresh, the group will automatically expand. Changing the view items requires stopping the current viewing, checking the new selections and then restarting the viewer.

If communication errors occur while reading data from the ST1LE device, the word 'Error' will appear in place of the actual value. If the connection to the ST1LE is lost, the viewer will time out with a message saying the device is not responding.

The viewer will attempt to communicate with the ST1LE device matching the device ID set in the communications screen. If you are having trouble establishing communication, compare settings for the PC and the flow computer. Also verify the connections between the PC and flow computer.

## 11.8 Misc. Tab

This tab has three sections: Tools, Actions and Options.

The tools section contains various system administration activities such as creating/modifying the initial sign-on screen and/or print header:

Create Sign-on, Create Print Header

The Actions section is used to send commands to the ST1LE unit:

Reset Totalizers, Reset Alarms, Reset Alarm History

The Options section has the following selections:

Network Card Enable, Network Card Setup

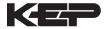

# 12. Glossary Of Terms

# Acknowledge & Clear Alarms

Acknowledge is used to clear alarm relays and remove any visual alarm messages from the display. In the run mode, press the ENTER key or activate CONTROL INPUT 3 (if set for *ACK*) to momentarily clear alarms and alarm messages. Alarms will reassert themselves if alarm conditions are still present.

#### **Analog Output**

The analog signal (4-20mA) that is generated by the ST1LE. It can correspond to the Rate or Total. This output is used primarily for transmission of process information to remote systems.

#### **Audit Trail**

The audit trail is used to track the number of changes made to the units setup program and calibration.

### **Auto Batch Restart**

The Auto Batch Restart function allows the user to set an amount of time to automatically restart a batch after the completion of a batch. This time can be set from 1 to 99 seconds.

#### **Batch Count Mode**

Batch Count Mode specifies the user preference for count direction. The "Up" selection begins with a value of "0" and counts up until the batch size is reached. The "Down" selection begins with a value equal to the desired batch size and counts down to "0".

#### **Batch Overrun**

The ST1LE offers a batch overrun compensation routine. If batch overrun occurs due to slow valve response time, the unit will compensate for the overrun amount on the next batch. This feature can be disabled if desired. **NOTE:** A nonzero MAX DRAIN TIME value is also required.

#### **Batcher**

An instrument which controls the dispensing of desired batch amounts. Liquid batching systems are usually comprised of a batch controller (batcher), flowmeter and control valve. The batcher opens and closes the valve through the use of relays and measures the amounts of liquid being dispensed via the flowmeter.

### **Baud Rate**

The speed of serial communication transmissions, expressed in bits per second.

#### **Custody Transfer**

Weights and Measure metering codes often specify several requirements for instruments and mechanisms to prevent and track changes in the setup of an instrument which may be used in the commercial sale of goods. The ST1LE tracks changes via the Audit Trail.

# **Data Logger**

The capturing of information for later use and the mechanism for specifying the conditions where a capture should be made.

## **DC Output / Excitation Voltage**

An on-board DC power supply used to power peripheral sensors. The ST1LE offers excitation voltages of 5VDC, 12VDC or 24VDC when powered by AC voltage.

## **Default Value**

The value to be used by the instrument if a sensor failure or out of range signal is detected.

#### **EZ Setup**

A utility that provides for rapid configuration of an instrument. The ST1LE EZ Setup provides the following:

- 1) Prompts the user for only critical information.
- 2) Automatically sets specifications to common uses.

After following the EZ Setup procedure, the unit will be operational to perform the basic measurement. The setup can be further customized using the setup menus.

#### Flow Alarm

A visual indication that the volumetric flowrate is above or below the flow alarm setpoint specified by the user.

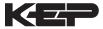

# **Flow Signal Timeout**

The Flow Signal Timeout allows the user to enter a timeout of 0 to 99 seconds. If a batch is "Filling" and zero flow persists for more than the user entered time then the batch will be aborted. This prevents over flows due to faulty flow sensors and/or wiring.

### **Flow Equation**

A flow control expression or algorithm describing a mathematical equation to be solved by a flow computer in the desired application.

#### Follow Alarm

Alarm relays which are non latching and whose output state is based solely on the comparison of the current process value, the alarm setpoint (trip point) and hysteresis.

# **Function Key**

A key on a push-button panel or keyboard (whose function is described by the key label) used to perform an instrument function or special routine.

#### Handshake

A means of controlling the information flow between two pieces of equipment to prevent the sending device from transmitting information at a rate faster than what can be accepted by the receiver.

#### Hysteresis

The relay hysteresis is a "dead band" setting which allows the relay to remain energized for a given amount below the setpoint. This is used to prevent relay chatter when the process value is near the setpoint value. Example: If the Preset is set at 100, and the hysteresis is set at 10, the relay will energize when the rate, temp or dens. reaches 100, the relay will remain energized until the reading falls below 90.

## **Input Termination**

Input signal lines on digital inputs often require pullup or pulldown resistor configurations to operate properly with different sensor configurations. The ST1LE contains such resistors and may be enabled via the setup menu.

## **Inhibit Totalizer**

"Inhibit Total" is a Control Input 1 setting that is used to stop the totalization. If enabled, a voltage level on control input 1 will inhibit the total as long as the voltage is present. This feature is useful during meter proving and in applications that provide a sensor to signal the flow computer when liquid is present.

#### K-Factor

A scaling factor derived from the pulses produced by a flowmeter output, expressed in pulses per unit (i.e. pulses/gallon)

#### **LCD**

Abbreviation for: Liquid Crystal Display

# **Limit Setpoint**

An alarm trip point setting which specifies the value or magnitude of a process parameter necessary to activate an alarm indicator or control relay.

#### **Linear Flowmeter**

A flow measurement device whose output is proportional to flow.

#### Linearization

The mathematical correction of a nonlinear device. The ST1LE uses a linearization Table which is made up of input frequency and K-Factor values and makes interpolations of the table to arrive at a "linearized" measurement.

#### LinTbl

Abbreviation for Linearization Table.

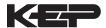

#### **Low Flow Cutoff**

A value set at which any flow measurements read below this value will be ignored.

#### **Low Pass Filter**

A low pass filter passes low input frequencies while blocking high frequencies. In the ST1LE, this is the maximum input count speed to be encountered in an application. It is expressed in counts per second (Hz).

#### **Maximum Batch Preset**

The Maximum Batch Preset allows the user to program the Maximum Batch value allowed to be entered by the operator. If an operator should try to program a batch higher then this value, the unit will not allow the value to be entered and will prompt the user with an error message saying that the Maximum Batch Preset has been exceeded.

#### **Maximum Drain Time**

The unit declares that a batch is "done" when the flow rate equals "0". A flow rate may be present long after the Preset Relay de-energizes due to slow reacting valves or leaky valves. The Maximum Drain Time allows the user to enter an amount of time (0 to 99 seconds) to wait before declaring "Batch Done". After the Preset Batch quantity is reached, the unit will declare "Batch Done" when the flow rate is "0" or the Maximum Drain Time has expired. The batch data will then be available for printing and datalogging.

**NOTE:** A nonzero MAX DRAIN TIME value must be entered when using batch overrun compensation.

#### Max Window

The max. window time sets the maximum sample time (1 to 99 sec) for the ratemeter.

# **Operator Code**

An operator password code which authorizes changes to the setup of the instrument but blocks access to the Service/Calibration/Test mode. The operator code also blocks the clearing of the Grand Total.

#### **Parity**

A method for detecting errors in transmissions of serial communications data.

#### **Preset**

A set point used to trigger the relay outputs of the ST1LE.

#### **Print Interval**

The print interval allows the ST1LE to transmit information to the serial port at selectable time intervals.

#### **Process Parameters**

Any sensor information which has been scaled to engineering units including Flow, Temperature and Density.

# **Pulldown** (Input Termination)

The termination of an input at which the input is pulled down to ground through a resistor. Inputs that are terminated by this method need to be driven high with a positive voltage pulse.

# **Pullup** (Input Termination)

The termination of an input at which the input is pulled up to a positive voltage through a resistor. Inputs that are terminated by this method need to be pulled low with a sinking current or contact to ground.

# **Pulse Output**

The pulse output of the ST1LE is available for remote accumulation of the total or sent to peripheral devices, such as a PLC. The output can be scaled using the Pulse Output Scaling Constant.

#### **Ouad**

Abbreviation for Quadrature. Quadrature signals are used for direction control. Two flowmeter signals are output with a 90° phase shift. The counter counts UP when channel A precedes channel B, and counts DOWN when Channel A lags Channel B.

## Quick Update %

This feature is used to disable the rate averaging filter when a significant change in the flow rate occurs. The user can enter the percent of change needed to be detected to disable the averaging feature. This is especially useful

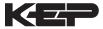

during start-up and shutdown of flow.

## **Rate Averaging Filter**

The rate averaging filter is used to stabilize fluctuating rate displays. Higher settings provide more averaging for a more stable display. Derived from the equation:

((OLD DATA x "Avg. Filter") + NEW DATA) ("Avg. Filter" + 1)

#### Ratemeter

Any device used to display the speed of a process. The ratemeter in the ST1LE displays flow rate.

#### **Reset/Start Control Input**

In a batching system, a single operator activation of the START key or Control Input 1 will reset the total then start the batch process.

# **Select Preset Type**

This menu selection allows the user to choose between Standard Preset or EZ Preset. Select Standard for standard preset operation. Select EZ-Preset for quick preset editing mode. (see section 5.4.1 Batcher Configuration.)

#### Single Pulse

The Single Pulse setting is used for flowmeters with single pulse outputs.

#### **Slow Start Quantity**

The Slow Start Quantity is a function that allows an amount to be entered for a Slow Start up. This function requires two stage valve control. RLY 1 (slow flow) will energize for Slow Start and RLY 2 (fast flow) will energize after the Slow Start Quantity has been delivered. This helps reduce turbulence when filling an empty container.

## **Stop/Reset Control Input**

In a batching system, a single operator activation of the STOP key or Control Input 2 will stop the batch process then reset the total.

#### **Totalizer**

Any device which accumulates and displays a total count.

#### **Volume Flow**

The measurement of volumetric flow.

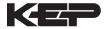

# 13. Diagnosis and Troubleshooting

# 13.1 Response of ST1LE on Error or Alarm:

Error and warning indications which occur during operation are indicated in the RUN mode alternately with the measured values. The ST1LE Flow Computer has three types of error:

| TYPE OF ERROR         | DESCRIPTION                                                       |
|-----------------------|-------------------------------------------------------------------|
| Sensor/Process Alarms | Errors detected due to sensor failure or process alarm conditions |
| Self Test Errors      | Errors detected during self test.                                 |
| System Alarms         | Errors detected due to system failure                             |

Some alarms are self clearing. Other alarms require the user to acknowledge and clear the alarm. Press the ENTER button to acknowledged and clear alarms. Alarms may reassert themselves if the alarm condition is still present.

**NOTE:** A historical error alarm log is available in the "Test Mode".

The following descriptions suggest possible causes and corrective actions for each alarm message.

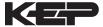

# 13.2 Diagnosis Flow Chart and Troubleshooting

All instruments undergo various stages of quality control during production. The last of these stages is a complete calibration carried out on state-of-the-art calibration rigs.

A summary of possible causes is given below to help you identify faults.

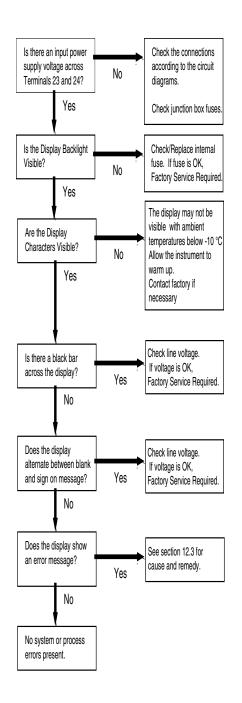

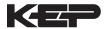

# 13.3 Error & Warning Messages:

# 13.3.1 Sensor/Process Alarms

| Error/Warning Message                       | Cause                                                                                                    | Remedy                                                                                                    |
|---------------------------------------------|----------------------------------------------------------------------------------------------------|----------------------------------------------------------------------------------------------------|
| TOTALIZER ROLLOVER                          | Displayed when totalizer rolls over                                                                         | Acknowledge Rollover     Remedy not required                                                                                                    |
| RATE OVERFLOW ERROR                         | Pulse counter overflowed. The totalizer may have lost counts.                                               | Report error to factory     Check application     conditions     Check wiring                                                                      |
| PULSE OUT OVERFLOW                          | Calculated pulse frequency too large: • Pulse width setting too long • Larger pulse scaler needed           | Adjust pulse value     Adjust pulse width     Check process     conditions                                                                         |
| FLOW RATE ALARM LOW<br>FLOW RATE ALARM HIGH | Limit value exceeded.                                                                                       | Check application if necessary Check limit value Adjust the limit value if required                                                                |
| BATCH OVERRUN ALARM                         | Batch size exceeded by more than set limit.                                                                 | Check valves in system for proper operation and/or leaks Check limit value Adjust the limit value if required                                      |
| MODEM NOT PRESENT                           | The setup expects modem usage and a modem is not responding.                                                | <ul> <li>Check setup for proper baud rate, parity, etc.</li> <li>Check modem connection and cycle power to ST1LE</li> <li>Replace modem</li> </ul> |
| SOFTWARE ERROR RESET                        | Software error                                                                                              | Report error to factory                                                                                                    |
| EXTENDED PFI LOCKUP                         | Unit was operated with an input power level lower than safe operating range for an extended period of time. | Check data in unit.     Totalizer may have inaccuracies     Investigate brownout cause.                                                            |

# 13.3.2 Self Test Alarms

| Error/Warning Message | Cause                                     | Remedy                                                                                  |
|-----------------------|-------------------------------------------|-----------------------------------------------------------------------------------------|
| BATTERY LOW WARNING   | Battery voltage too low                   | Replace Battery     Consult Factory for<br>service information                          |
| TIME CLOCK ERROR      | The correct time/date is no longer shown  | <ul><li>Re-enter time and date.</li><li>If error occurs again contact factory</li></ul> |
| CAL CHECKSUM ERROR    | Calibration constants have been corrupted | Report error to factory                                                                 |
| SETUP CHECKSUM ERROR  | The units setup has been corrupted        | Report error to factory                                                                 |

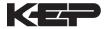

# **WARRANTY**

This product is warranted against defects in materials and workmanship for a period of two (2) years from the date of shipment to Buyer.

The Warranty is limited to repair or replacement of the defective unit at the option of the manufacturer. This warranty is void if the product has been altered, misused, dismantled, or otherwise abused.

ALL OTHER WARRANTIES, EXPRESSED OR IMPLIED, ARE EXCLUDED, INCLUDING BUT NOT LIMITED TO THE IMPLIED WARRANTIES OF MERCHANTABILITY AND FITNESS FOR A PARTICULAR PURPOSE.

| SUPERtrol-ILE (ST1LE) Flow Computer     |
|-----------------------------------------|
| Example ST1LE L 1 A 0 P                 |
| Series:                                 |
| ST1LE = SUPERtrol-I LE                  |
| Display Type: ———                       |
| L= LCD                                  |
| V= VFD                                  |
| O= OLED                                 |
| Input Type:                             |
| <b>1</b> = 110 VAC                      |
| 2= 220 VAC                              |
| 3= 12 VDC (10 to 14 VDC)                |
| 4= 24 VDC (14 to 28 VDC)                |
| Relays:                                 |
| A= 2 SPDT Relays                        |
| B= 4 SPDT Relays                        |
| Network Card:                           |
| 0= None (STD)                           |
| 2= RS485/Modbus                         |
| Mounting:                               |
| P= Panel Mount                          |
| N= NEMA 4 Wall Mount (see MS811)        |
| W= NEMA 12/13 Wall Mount w/ Clear Cover |
| E= Explosion Proof (No Button Access)   |
| Options:                                |
| ET= Extended Temperature                |
| -4°F to 131°F (-20°C to 55°C)           |

E1= Extended Temperature
-4°F to 131°F (-20°C to 55°C)
IM = Internal Modem
IM-56K = 56K Internal Secure Modem
M = Modem Power Option

TB= RS485 Terminal Block for Panel Mount Enclosure

#### Accessories:

KEPS-KEP1-32

KEP RS232 for SUPERtrol 1, SUPERtrol 1LE, SUPERtrol 2 and LEVELtrol 2 • 32 Bit DDE Server KEPS-MBS32

Supports RS485 for ST1, ST1LE, ST2, LT2, MRT, DRT & MB2 (Modbus RTU)

Modem Available, see MPP-56KN, MPP-2400 and MPP-2400N

Serial printer available, see P1000, P295 Ethernet Port Server available, see IEPS

RS-422/485 to RS-232 Communication Adaptor available, see CA285

RS232 Extender Cable: P/N=13220-<length in inches>

Remote metering and data collection software available, see TROLlink

**RoHS Compliant planned** 

# **Kessler-Ellis Products**

10 Industrial Way East Eatontown, NJ 07724

Toll Free: 800-631-2165 Phone: (732) 935-1320 Fax: (732) 935-9344

http://www.kep.com

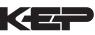